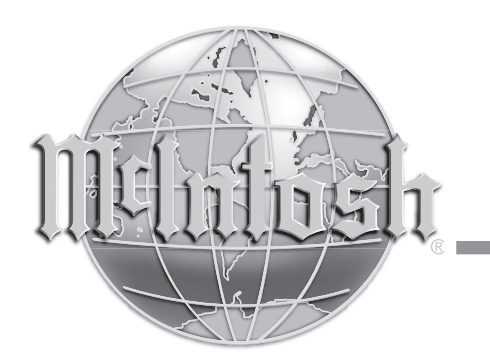

McIntosh Laboratory, Inc. 2 Chambers Street Binghamton, New York 13903-2699 Phone: 607-723-3512 www.mcintoshlabs.com

# MX170

Аудио/Видео Процессор

Руководство Пользователя

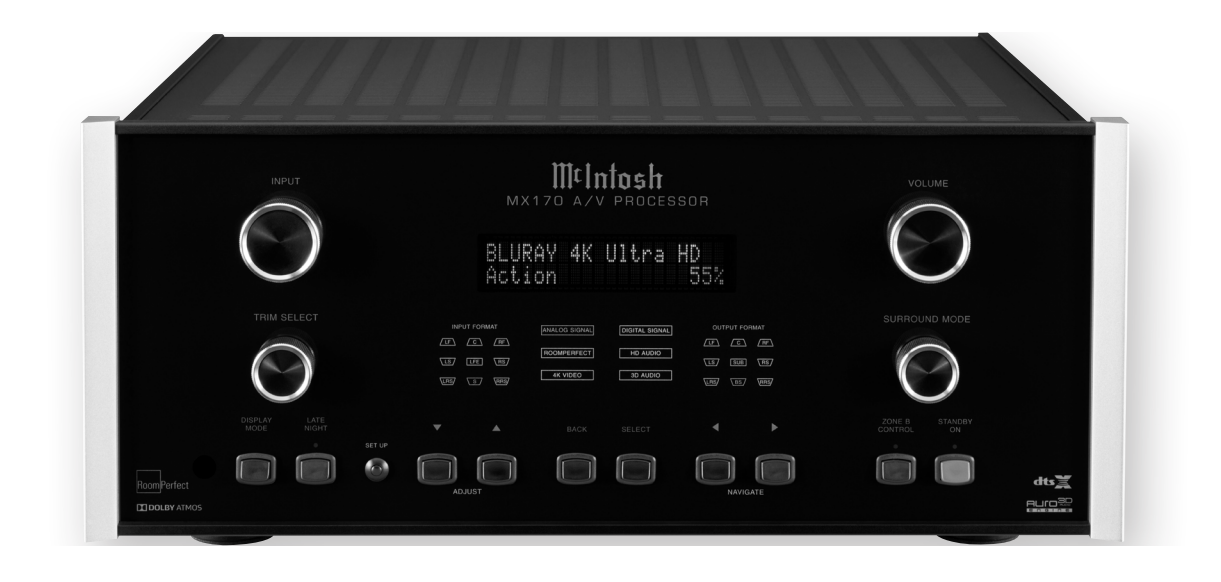

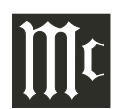

**Aудио / видео процессор MX170 сочетает в себе давние традиции бескомпромиссного качества с новейшими технологиями домашнего кинотеатра, и предназначен для того, чтобы вы получили непревзойденные впечатления от роскошных развлечений.**

**Превосходное многоканальное воспроизведение MX170 в сочетании с технологией RoomPerfect ™ для коррекции акустики помещения обеспечивает основу вашей передовой аудиовизуальной системы.**

#### **Безопасность прежде всего**

**Пожалуйста, прочтите всю прилагаемую ИНФОРМАЦИЮ О БЕЗОПАСНОСТИ MX170, изложенную в отдельных документах. Безопасность никогда не бывает излишней.**

### **Спасибо от всех нас в компании McIntosh**

Вы вложили свои деньги в точный инструмент, который обеспечит вам долгие годы удовольствия. Пожалуйста, уделите несколько минут, чтобы ознакомиться с функциями и инструкциями, чтобы добиться максимальной производительности вашего оборудования. Если вам нужна дополнительная техническая помощь, пожалуйста, свяжитесь с вашим дилером, который, возможно, лучше знаком с вашей конкретной системой, в которой, возможно, есть и другие бренды. Вы также можете связаться с компанией McIntosh с и задать дополнительные вопросы в случае, если возникнет необходимость обслуживания.

**McIntosh Laboratory, Inc.** 2 Chambers Street Binghamton, New York 13903 Техническая помощь: (607) 723-3512 Обслуживание клиентов: (607) 723-3515 Fax:(607) 724-0549 Email: support@mcintoshlabs.com Website: mcintoshlabs.com

#### **Создайте запись**

Для дальнейшего использования вы можете записать серийный номер и информацию о вашем процессоре. Мы можем идентифицировать вашу покупку по этой информации, если возникнет такая необходимость.

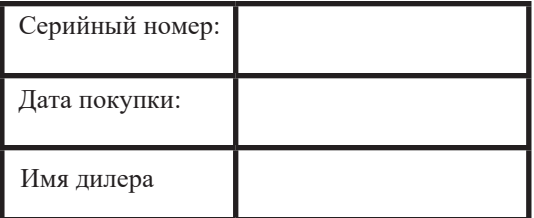

#### **Содержание**

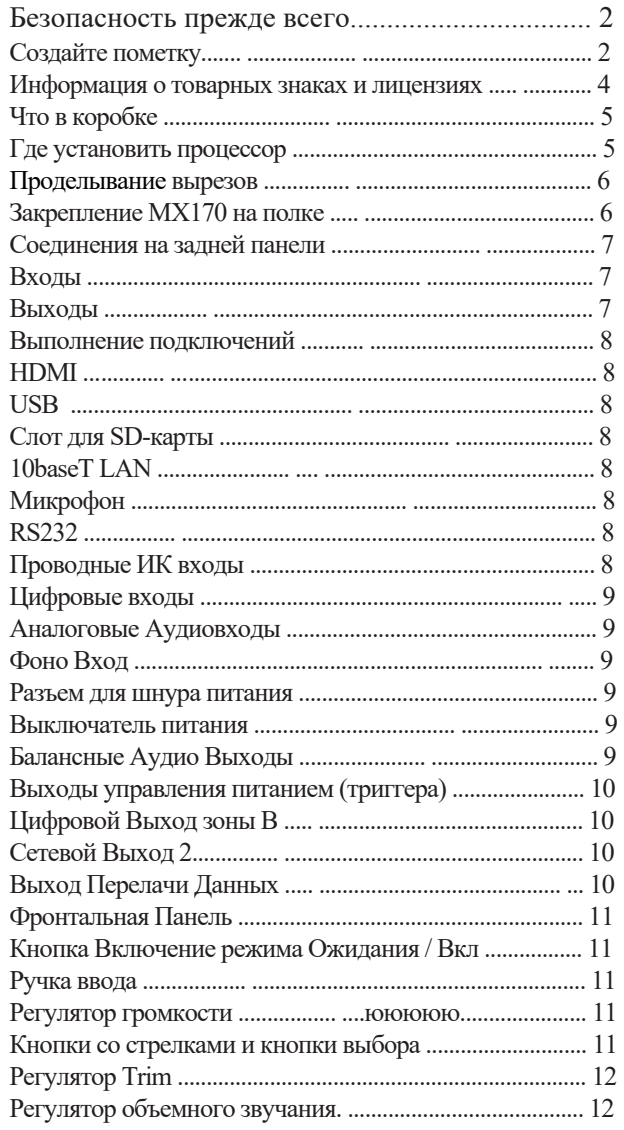

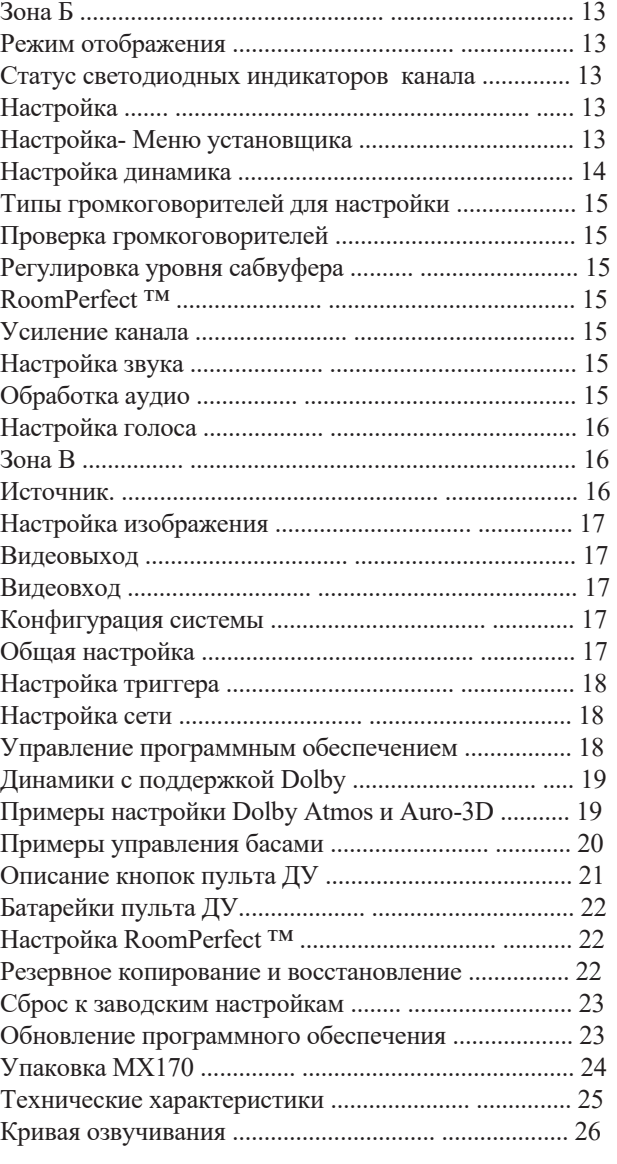

### **Список Рисунков**

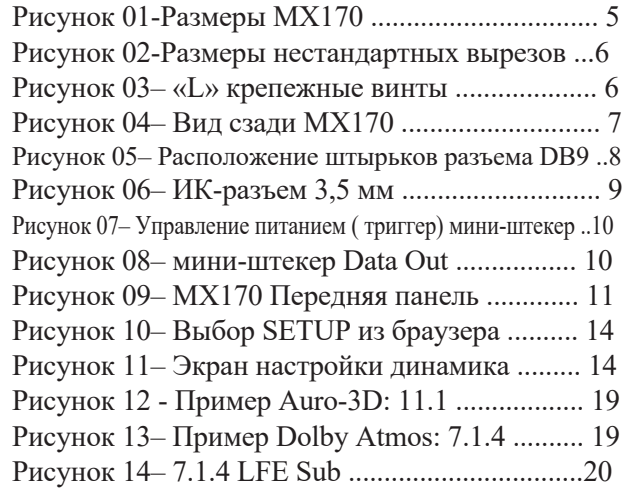

Рисунок 15– 7.1.4 Сабвуфер LFE, фронтальные динамики XXL 20 Рисунок 16– 7.1.4 Сабвуферы .......... ................. 20 Рисунок 17– 7.1.4 Передние динамики, XL ОЗ. ........20 Рисунок 18 - RoomPerfect ™ Фокусное положение.. 22

#### **Информация о товарных знаках и лицензиях**

McIntosh MX170 имеет защищенную авторскими правами технологию, гарантированную патентами США и другими правами на интеллектуальную собственность. MX170 использует следующие технологии:

Данный процессор включает в себя технологию защиты от копирования, которая обеспечена патентами США и другими правами на интеллектуальную собственность корпорации Rovi. Перепроектирование и разборка запрещены.

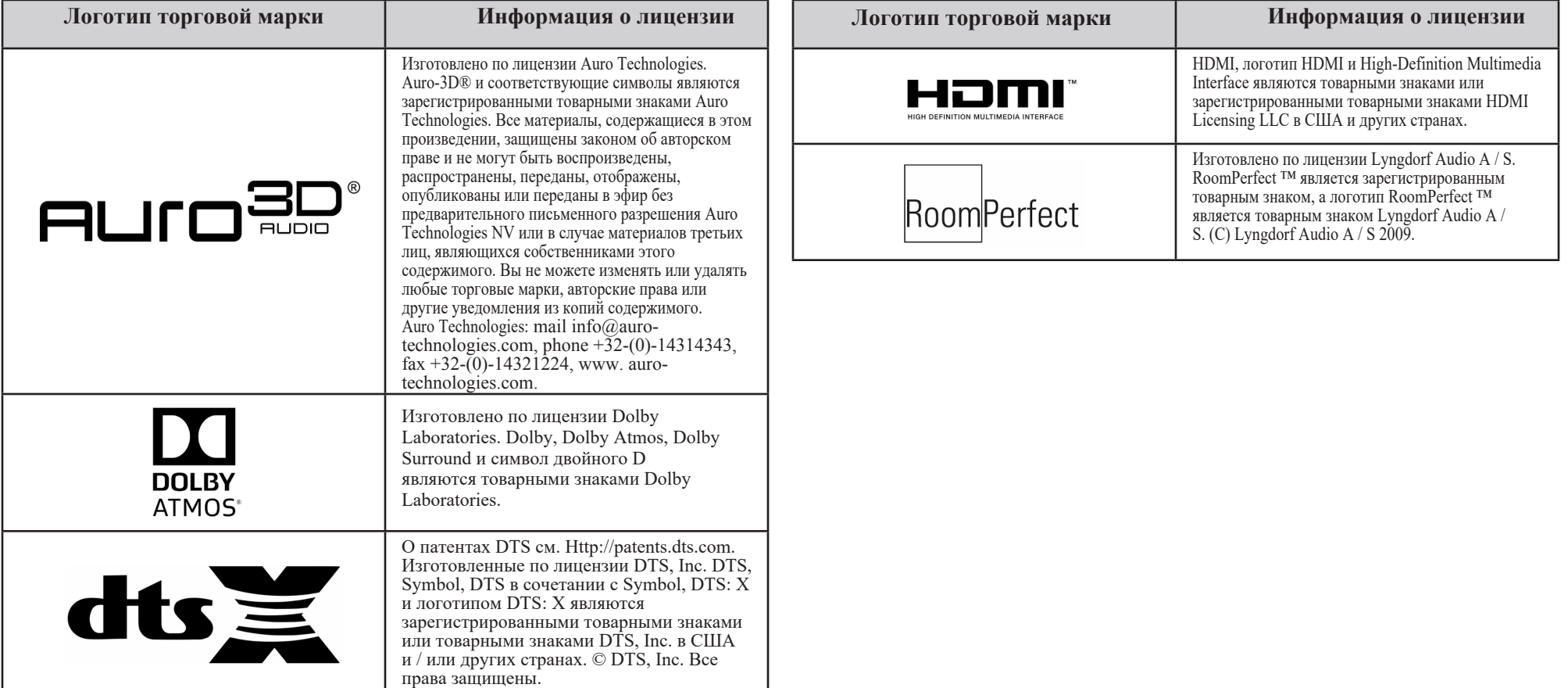

### **Что в коробке**

Вот что находится в коробке:

MX170 A / V процессор один пакет

- аксессуаров, включая
	- Микрофон
	- Микрофонная стойка
	- Микрофонный зажим 7.5 метровый микрофонный кабель XLR

Один пакет с крепежом

- Два «L» монтажных кронштейна (для крепления устройства к полке)
- Два винта # 6 х 1/2 дюйма
- Четыре # 6 шайбы

Одно руководство в комплекте, и один шнур питания переменного тока

### **Где установить процессор**

A / V процессор MX170 можно поставить вертикально на стол или на полку, на четырех ножках. Его также можно установить в предмет мебели или кабинета. Четыре ножки могут быть удалены для пользовательских установок. Если ножки сняты, их вместе с крепежными винтами следует сохранить для возможного использования в будущем. Не используйте винты разных размеров при повторной установке ножек. Со снятыми ножками для MX170 требуется вентиляционный вырез. Размеры выреза в панели и нижнего вентиляционного отверстия показаны на рис. 02 на стр. 6.

Всегда создавайте достаточную вентиляцию для вашего MX170. Холодная работа обеспечивает максимально возможный срок службы любого электронного устройства. Не устанавливайте MX170 непосредственно над тепловыделяющим компонентом, таким как мощный усилитель. Если все компоненты установлены в одном шкафу, бесшумный вентилятор может быть определенным преимуществом в

**Вид спереди на MX170**

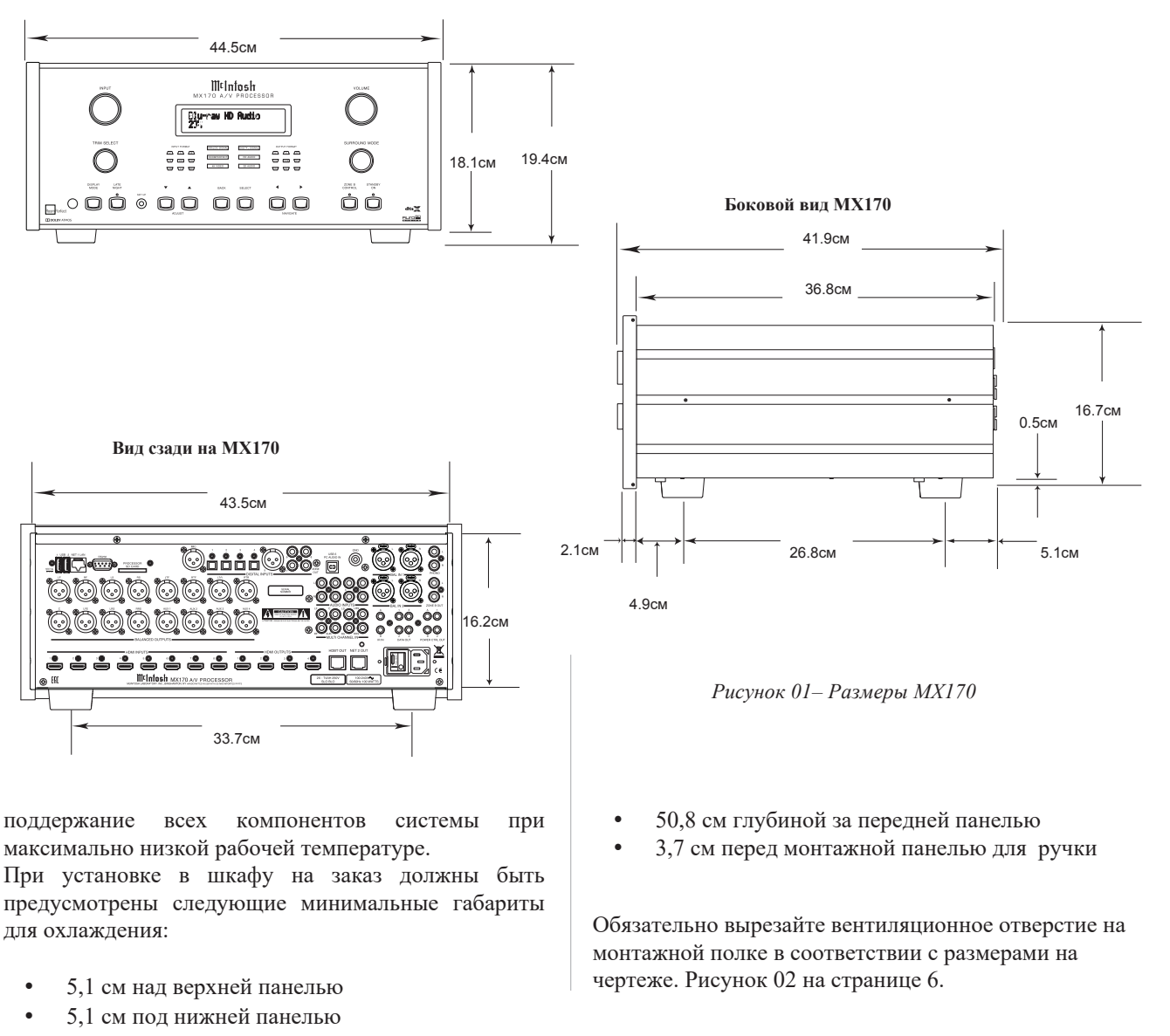

• 2,5 см с каждой стороны MX170, чтобы не препятствовать воздушному потоку

### **Проделывание вырезов**

Вот размеры для вырезов, необходимых для индивидуальной установки. Вентиляционное отверстие необходимо для любой установки со снятыми четырьмя ножками.

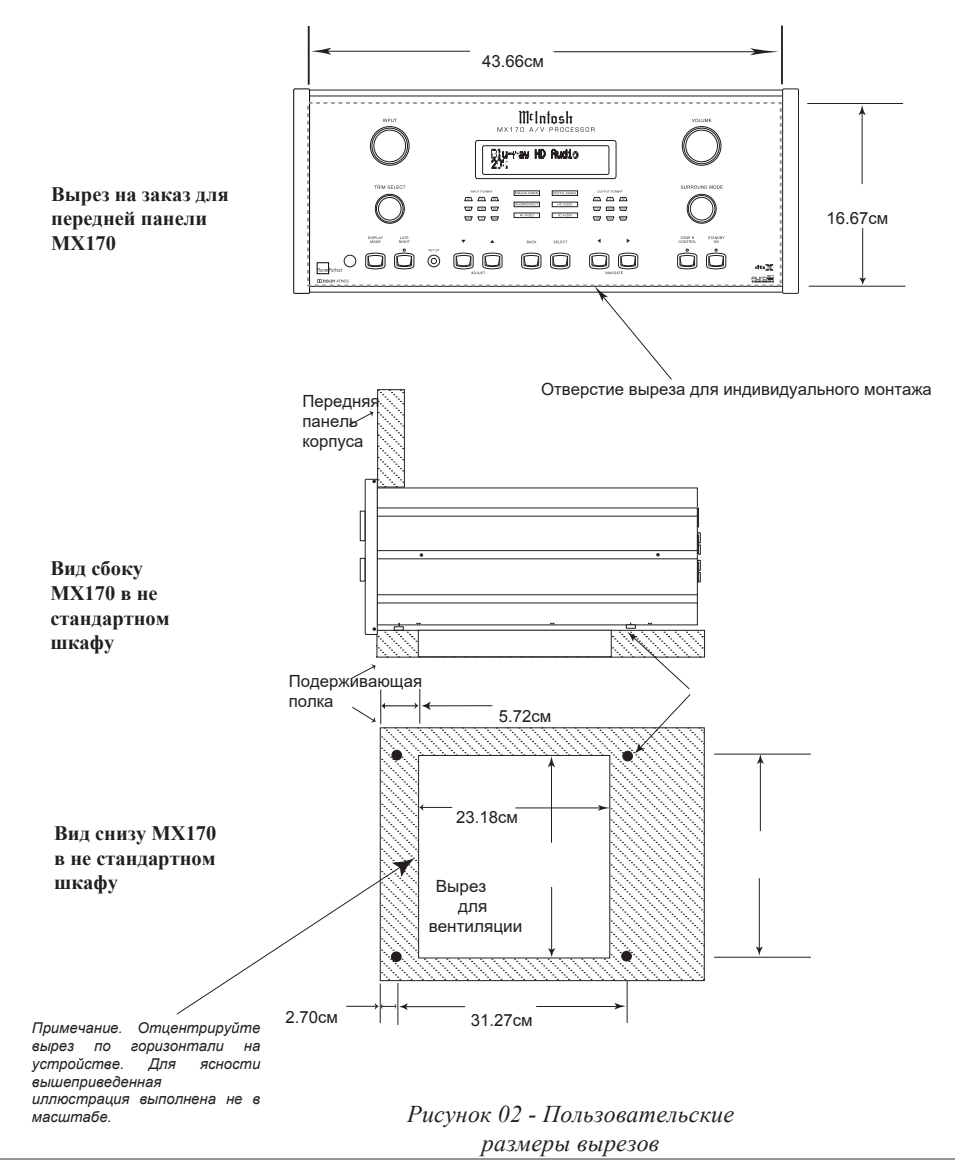

### **Закрепление MX170 на полке**

Комплект оборудования, укомплектованный двумя «L» кронштейнами и двумя винтами вместе с четырьмя шайбами, можно использовать для крепления аудио / видео процессора MX170 к полке. Чтобы закрепить MX170 на полке с помощью прилагаемых «L» кронштейнов:

- Выверните два винта в нижнем углу на задней панели MX170. Смотрите рисунок 03.
- Прикрепите более длинную часть «L» кронштейна к задней части MX170, используя тот же винт, который только что был снят с задней части MX170, и прилагаемую шайбу. Повторите для другой стороны. Никогда не используйте винты разных размеров. Кронштейн «L» должен образовывать угол 90 градусов, при этом нижняя часть должна быть направлена в сторону от задней части устройства и опираться на полку.
- Используйте прилагаемые винты и шайбы, чтобы прикрепить нижнюю часть «L» кронштейнов к полке.

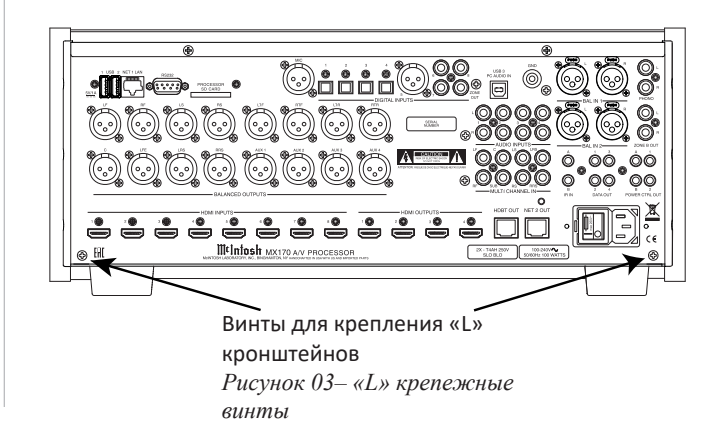

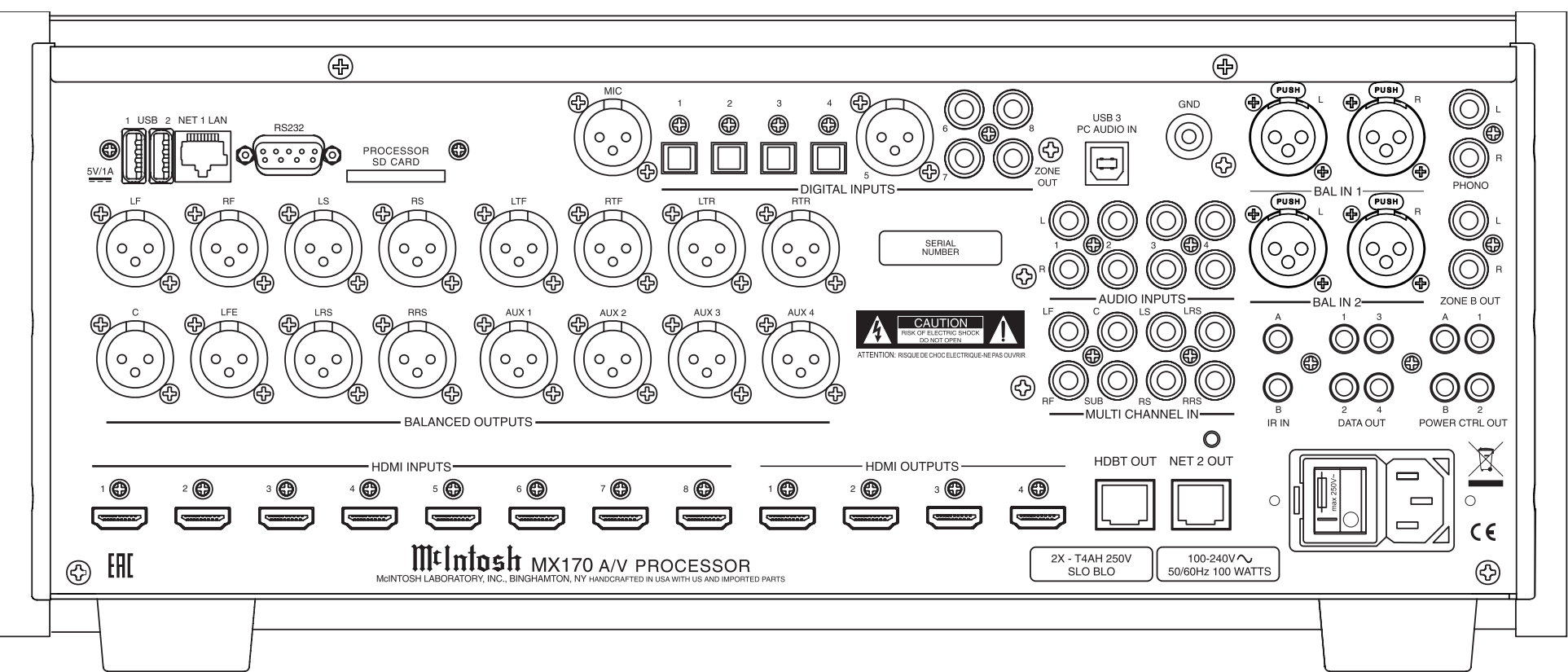

### **Соединения на задней панели**

A/V процессор MX170 имеет множество соединений. Их можно разделить на входы и выходы.

#### **Входы**

Восемь входов HDMI Четыре оптических входа Один балансный XLR (AES / EBU) Три коаксиальных цифровых аудио входа Четыре аналоговых стерео пары RCA Две аналоговых стерео пары XLR

*Рисунок 04– MX170, вид сзади*

Один 8 многоканальных входов RCA Стерео пара один подвижной магнит RCA Два для USB накопителей / обновления входов Один потоковый аудио вход USB Один слот для SD карты (для хранения резервных данных) Один разъем 10baseT LAN Один микрофонный вход для настройки RoomPerfect ™ Один разъем RS232 Два проводных ИК-входа (один беспроводной ИК-порт на передней панели) Один разъем переменного тока

#### **Выходы**

16 балансных аудио выходов Один коаксиальный цифровой аудио выход (для зоны B) Одна стерео пара RCA зоны B Один выход HDbaseT Четыре выхода управления питанием (триггер) Один выход Net 2 Четыре выхода передачи данных

### **Выполнение подключений**

### **HDMI**

A / V процессор MX170 имеет 8 входов HDMI. Для использования преимуществ скорости 18 Гбит на всех 8 входах HDMI рекомендуется использовать высокопроизводительный кабель HDMI. Кабели HDMI должны поддерживать 4K @ 60 Гц, HDR и YCbCr 4: 2: 2 (4: 4: 4 / RGB), а также Ethernet и ARC. Кабели, предназначенные для HDMI 2.0, высококачественные. Хотя HDMI имеет обратную совместимость, при использовании устаревших кабелей могут возникнуть проблемы с более высокой пропускной способностью, необходимой для новых протоколов. При подключении к телевизорам с поддержкой ARC, канал возврата аудио (ARC) может обеспечивать двустороннюю связь между устройствами, позволяя регулировать мощность, громкость и синхронизацию, чтобы обеспечить идеальное согласование аудио и видео. Это позволяет более интеллектуально работать с компонентами, а также нагромождать меньше кабелей. Убедитесь, что эта функция включена в меню настроек вашего телевизора. Выход HDMI 1 поддерживает eARC. eARC обеспечивает еще большую полосу пропускания и обеспечивает более высокое качество звука, включая несжатый объемный звук 7.1, Dolby Atmos и DTS: X. Хотя в данном руководстве разъемы HDMI разделены на входы и выходы, следует отметить, что связь HDMI является двунаправленной. Устройства HDMI выполняют согласование возможностей. При подключении высокоскоростного устройства eARC для подключения следует использовать выход HDMI 1. Выход HDMI 1 будет получать информацию от подключенного устройства, а также передавать высокоскоростные данные.

### **USB**

Есть три USB входа. Два входа USB Type-A имеют маркировку USB 1 и 2. Эти два входа предназначены для передачи данных и обновления MX170. Озвучивание может быть сохранено и восстановлено с использованием любого из этих портов.

Вход USB Type B с маркировкой USB 3 PC AUDIO IN используется для аудио подключений USB от таких источников, как компьютер.

Не используйте порты USB для зарядки смартфонов и планшетов.

### **Слот для SD карт**

Как и USB входы, слот для SD карты можно использовать для передачи данных, а также для резервного копирования и восстановления функций MX170.

### **10baseT LAN**

Используйте Ethernet кабель для подключения MX170 к сетевому маршрутизатору. Это позволит выполнить настройку и управление устройством через браузер. В настройках легче ориентироваться с помощью компьютера. Чтобы увидеть IP-адрес подключенного к сети MX170, нажимайте кнопку DISPLAY MODE на передней панели устройства до тех пор, пока не отобразится адрес. Вставка этого адреса в локально подключенный браузер позволит удаленно управлять устройством.

### **Микрофон**

Используйте микрофонный вход для подключения прилагаемого микрофона MX170 с помощью имеющегося кабеля микрофона (XLR). Этот микрофон используется для калибровки RoomPerfect ™ для настройки системы в вашей комнате. Инструкции см. В разделе «Настройка RoomPerfect ™» на странице 22.

## **RS232**

Соединение RS232 можно использовать для интеграции в систему домашней автоматизации. Вход RS232 будет принимать разъем "папа" DB9. Для большинства установок требуется нульмодемный кабель. Настройки порта должны быть следующими:

• 8 бит данных, без контроля четности и один стоповый бит

• Скорость передачи данных установлена на уровне 115 200 бит / с. Для получения дополнительной информации об использовании протокола управления RS232 или использовании RS232 через IP или HDMI вы должны запросить документ «Руководство по последовательному управлению процессором аудио / видео MX170» у своего дилера или в службе технической поддержки McIntosh (см. страница 2).

RS232 DB9 Расположение контактов разъема:

1.N/С (нет соединения) 6.N/С 2.Вход данных (RXD) 7.N/С 3.Выход данных (TXD) 8.N/C 4.N/С 9.N/C 5.Земля

Смотрите "Рис 05-DB9 расположение штырьков

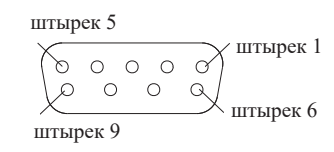

*Рисунок 05– Расположение контактов разъема DB9*

### **Проводные ИК входы**

ИК-входы позволяют подключить два ИКприемника к MX170. Входы помечены «А» и «B» и каждый может контролировать свои соответствующие зоны. Подключив ИК-приемник с помощью кабеля 3,5 мм (см. «Рисунок 06 - ИКразъем 3,5 мм»), можно использовать пульт ДУ в другом месте вне зоны прямой видимости переднего ИК-датчика MX170. В этом случае, если Зона В находится в другой комнате,

можно использовать пульт ДУ для настройки MX170.

Если вы используете внешний ИК-приемник для зоны А в той же комнате, что и MX170, вы можете отключить передний ИК-датчик, который также контролирует зону А для избежания проблем с синхронизацией приема команд пульта от двух входов. Передний ИК-порт можно включить / выключить в меню настроек:

НАСТРОЙКА> Конфигурация системы> Общая настройка

(Для объяснения обозначения пути меню см. Вставку на стр. 14.)

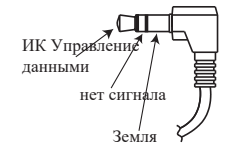

 *ИК коннектор 3,5мм*

### **Цифровые Входы**

В MX170 имеется 8 цифровых входов:

- 4 оптических
- 1 балансных XLR (AES / EBU)
- 3 коаксиальных

Эти входы обозначены цифрами с 1 до 8 на задней панели MX170. Цифровой оптический аудио кабель Toslink будет использоваться для входов с 1 по 4. На вход 5 подается балансный XLR-кабель (AES / EBU), а на входы с 6 по 8 принимается коаксиальный цифровой аудио кабель, в котором используется штекерный разъем типа RCA. Эти входы называются SPDIF с 1 по 8. Все имена могут быть настроены в программе установки. Неиспользуемые входы могут быть удалены (и позже восстановлены).

### **Аналоговые Аудио Входы**

MX170 может принимать входные данные от семи аналоговых аудио источников:

• Есть четыре пары разъемов RCA, пронумерованных с 1 по 4 над заголовком AUDIO Inputs на задней панели MX170.

Левый разъем "папа" RCA стерео пары должен подключаться к верхнему разъему, а правый разъем RCA "папа" должен подключаться под ним. В меню SETUP и выборе входа эти входы называются "Analog 1  $-4"$ .

• Существует две пары балансных XLR-соединений с надписями «BAL IN 1» и «BAL IN 2». Левая и правая пары расположены рядом друг с другом и подходят для XLR-кабелей "папа". Смотря сзади, слева находится разъем помечен буквой «L», а другой помечен буквой «R».

Восемь гнезд RCA над названием «MULTI

- CHANNEL IN» принимают восьми канальное аудио и называются «8 Channel Analog» в меню «Input». Следующие каналы:
	- LF (Левый фронтальный)
	- С (Центр)
	- RF (Правый фронтальный)
	- LS (Левый объемного звучания)
	- RS (Правый объемного звучания)
	- LRS (Левый задний объемный)
	- RRS (Правый задний объемный)
	- LFE (Низкочастотные эффекты)

Названия всех входов могут быть настроены а также удалены и восстановлены.в программе SETUP,

### **Фоно вход**

Позолоченная стерео пара разъемов RCA и позолоченный заземляющий контакт предназначены для подключения проигрывателя винила с картриджем с подвижным магнитом к прецизионной фоно секции предусилителя MX170. Поверните клемму заземления против часовой стрелки для того, чтобы ослабить ее и вставьте в отверстие заземляющий провод. Поверните по часовой стрелке, чтобы закрепить заземляющий провод.

### **Разъем переменного тока**

Это соединение жизненно необходимо. Подключите штеккер типа "мама" прилагаемого шнура питания переменного тока к разъему переменного тока, расположенному в заднем правом углу MX170. Вставьте штекер шнура питания переменного тока в заземленную и работающую розетку переменного тока.

### **Выключатель**

Выключатель питания контролирует общую мощность MX170. Если переключатель находится в положении «0», кнопка режима ожидания или кнопка питания на пульте дистанционного управления не включат устройство. «┃» В этом положении MX170 находится в режиме ожидания и может включаться и выключаться с помощью переднего переключателя режима ожидания и пульта дистанционного управления.

### **Балансные Аудио Выходы**

На задней панели MX170 имеется 16 балансных XLR разъемов для подключения широкого спектра конфигураций колонок. Подключите балансные кабели XLR к соответствующим активным динамикам или усилителям. Вот возможные соединения:

LF (Левый Фронт) RF (Правый Фронт) LS (Левый объемного звучания) RS (Правый объемного звучания) LTF (Левый потолочный Фронтальный) RTF (Правый потолочный Фронтальный) LTR (Левый потолочный Тыловой) RTR (Правый потолочный Тыловой) C (Центральный) LFE (Низкочастотные эффекты) LRS (Левый задний объемного звучания)) RRS (Правый задний объемного звучания) AUX1

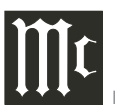

AUX2 AUX3 AUX4

Проще сказать, чем сделать. Настройка колонок для системы объемного звучания требует планирования, измерения и установки. В зависимости от вашего уровня знаний и доступного времени вы можете воспользоваться услугами своего дилера McIntosh для экспертной настройки вашей системы. Профессиональная установка потолочных громкоговорителей особенно важна из-за гравитации и расположения над головой.

Количество, типы и расположение колонок являются ключевыми элементами при настройке системы. Есть множество возможных конфигураций, и MX170 очень гибок в настройке, чтобы адаптироваться ко многим конфигурациям.

Часто настройки объемного звучания обозначаются номерами, например, 7.1.4 или 9.1.2. Первое число относится к числу традиционных громкоговорителей объемного звучания (фронтальные, центральные и объемные). Второе число - это количество сабвуферов, которые можно подключить, а третье количество динамиков, встроенных в потолок или динамиков "стреляющих" вверх.

Тип динамика (размер и расположение) будет введен позже во время настройки динамика. Расстояние от динамика до места прослушивания будет указано в настройке RoomPerfect <sup>тм</sup>. Запишите эту RoomPerfect ™. Запишите эту информацию.

На этом этапе соединение MX170 с различными усилителями и активными динамиками должно выполняться с использованием качественных балансных XLR-кабелей.

#### **Выходы управления питанием (триггеры**)

MX170 имеет четыре выхода для управления питанием: один для зоны A и один для зоны B, а два для пользовательской настройки. Управление питанием позволяет сигналам включения / выключения питания поступать на подключенные компоненты, чтобы другие компоненты могли автоматически включаться (или выключаться), как того требует MX170.

Например, вы можете захотеть, чтобы проигрыватель DVD и определенный монитор включались при выборе входа HDMI 1, или вам может потребоваться отключение всех компонентов при выключении MX170.

Подключите компоненты с помощью стерео миништекера 3,5 мм. Смотрите рисунок 07 ниже.

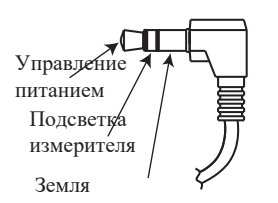

*Рисунок 07– Мини-штекер управления питанием (триггер)*

Для компонентов, которые включаются при активной зоне A, используйте питание «A», а для зоны B питание «B». Для пользовательских настроек подключитесь к Power «1» и Power «2», которые будут настроены позже в программе установки.

### **Цифровой выход зоны B**

Этот коаксиальный цифровой аудиовыход обеспечивает выход фиксированного уровня от выбранного источника зоны B. Используйте цифровой коаксиальный кабель с разъемом RCA. **Выход Net 2**

Этот порт позволяет подключить дополнительный компонент, подключенный к сети, без необходимости использования дополнительного порта маршрутизатора. Используйте кабель Ethernet для подключения компонента к порту Net 2 Out. Этот порт работает, когда MX170 включен или в режиме ожидания «Сеть». В режиме ожидания «Deep sleep» порт Net 2 не будет работать. Опции режима ожидания контролируются в меню НАСТРОЙКИ> Конфигурация системы> Общие настройки> в разделе Управление питанием. (Для объяснения пути меню обозначения см. в рамке на стр. 14.)

#### **Выход данных**

MX170 преобразует данные ИК дистанционного управления для обмена с компонентами McIntosh, подключенными к портам данных. Это позволяет блокам вне диапазона ИК-сигнала принимать команды. Есть четыре порта данных. Каждый порт может быть назначен различным входам, так что только компоненты, связанные с входом, будут получать данные. Например, HDMI 1 может быть назначен на DATA OUT 1, а подключенный DVD плеер McIntosh может управляться при выборе входа HDMI. Устройство, подключенное к другому порту данных, не получит команды.

Чтобы назначить порт данных для входа, перейдите к SETUP> Source> [выбрать источник]> Data out> [select data out #.

Чтобы подключить устройство McIntosh к порту данных, используйте 3,5-мм стереофонический минителефонный штекер. Смотрите рисунок 08.

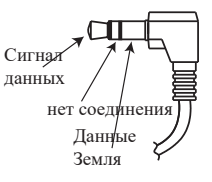

*Рисунок 08 - Мини-штекер Data Out*

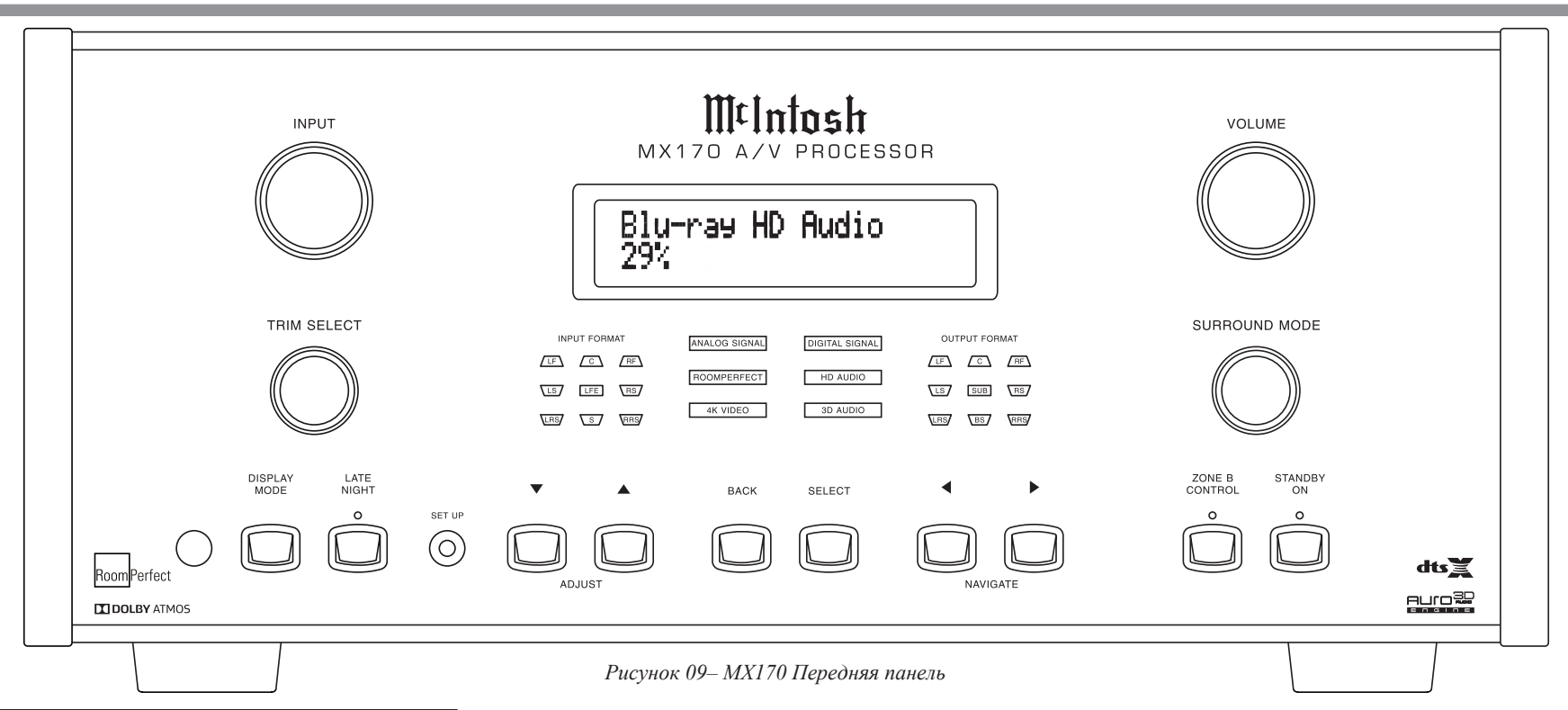

#### **Фронтальная панель**

Знаковая фронтальная стеклянная панель MX170 снабжена ручками и кнопками для управления устройством, а также имеет информационный дисплей и светодиодные индикаторы состояния, которые отображают текущий режим.

#### **Режим ожидания / вкл**

Красная кнопка STANDBY / ON переключает MX170 между включением и режимом ожидания. Кнопка STANDBY будет работать только если задний выключатель питания

(страница 9) включен. Когда устройство находится в режиме ожидания, его также можно включить / выключить с помощью пульта ДУ или интерфейса браузера. Чтобы использовать кнопку включения / выключения в правом верхнем углу интерфейса браузера, для управления питанием MX170 необходимо установить «Сеть», а не «Глубокий сон».

Когда для управления питанием установлен режим Deep Sleep, MX170 не может быть активирован из сетевого интерфейса. Управление питанием можно настроить в разделе НАСТРОЙКИ> Конфигурация системы> Общая настройка> Управление питанием. (Для объяснения обозначения пути меню см. Вставку

#### на стр. 14.) **Ручка ввода**

Ручку входа можно повернуть по часовой стрелке или против часовой стрелки, чтобы прокрутить все входы, которые активны в настройке. Все входы доступны по умолчанию.

#### **Регулятор громкости**

Поверните эту ручку по часовой стрелке, чтобы увеличить громкость, и вращайте в другую сторону, чтобы уменьшить громкость. Максимальная громкость 59% является заводской настройкой по умолчанию, но для нее можно установить любое значение от 12% до 99% в программе установки. Максимальная громкость предотвращает случайную отправку на MX170 более высоких сигналов, чем позволяет ваша ситуация. Смотрите «Общая настройка» на странице 17.

#### **Кнопки со стрелками, и кнопка выбора**

Эти кнопки используются для навигации по экранам меню и выборам в меню обрезки. Стрелки позволяют прокручивать вверх ▲, вниз ▼, влево ◄ и вправо ►, когда это пункты являются пунктами меню. Кнопка SELECT принимает опцию, а кнопка BACK возвращается к предыдущему меню.

### **Ручка Trim Select**

Теперь, когда вы знакомы с кнопками со стрелками, кнопками «Назад» и «Выбор», вы можете изменить многие настройки с помощью ручки выбора обрезки. Поверните ручку триммера, чтобы получить доступ к любому из следующих вариантов: •**Озвучивание** - Есть семь встроенных настроек эквалайзера. Используйте кнопки вверх ▲ и вниз ▼ для прокрутки вариантов. Вы можете нажать SELECT, чтобы выбрать и вернуться к предыдущему экрану, или подождать несколько секунд, и это произойдет автоматически. Встроенные настройки эквалаизации: Нейтральная (плоская), Музыка, Музыка II, Расслабленный, Наклон, экшн и экшн + фильм. Вы можете редактировать существующие опции озвучивания и добавлять новые варианты в меню SETUP. Перейдите в меню НАСТРОЙКИ> Настройка звука> Настройка озвучивания и выберите озвучку для редактирования или выберите «Добавить» и создать новую озвучку до восьми вариантов фильтров.

•**Bass**- Используйте кнопки вверх ▲и вниз ▼для регулировки уровня низких частот от -12 дБ до + 12 дБ с шагом 0,5 дБ. Правая и левая кнопки устанавливают верхний предел регулировки между 20 Гц и 800 Гц с шагом 10 Гц. Регулировка сохраняется для отдельного входа.

•**Treble** - используйте кнопки вверх ▲ и вниз ▼для регулировки уровня высоких частот в диапазоне от -12 дБ до + 12 дБ с шагом 0.5Гц. Кнопки право► и лево ◄ устанавливают нижний предел регулировки между 1500 Гц и 16000 Гц с шагом 500 Гц. Регулировка сохраняется для отдельного входа.

•**VFD Level** – используйте кнопки вверх/вниз ▲▼ для настройки уровня яркости VFD (вакуумного флуоресцентного дисплея). По умолчанию для отображения информации используется значение 100%, которое можно изменить на 25%, 50% или 75%.

•**Lip Sync** - эта регулировка обрезки позволяет настроить синхронизацию звука для синхронизации с видео. Используйте стрелки вверх / вниз ▲ или ▼для приращения 5 мс и вправо / влево ◄ ►для изменения с шагом от 25 мс до 500 мс. •**AMP Light** - позволяет включать и выключать индикаторные лампочки усилителя McIntosh, подключенного с помощью кабеля управления питанием, с помощью кнопок вверх и вниз. •**Trim Center** - эта регулировка обрезки позволяет регулировать уровень громкости центрального канала относительно переднего и объемного каналов. Используйте кнопки вверх / вниз для регулировки от -10 дБ до + 10 дБ с шагом 1 дБ. •**Trim Center** - эта регулировка обрезки позволяет регулировать уровень громкости центрального канала относительно переднего канала и объемного каналов. Используйте кнопки вверх / вниз для регулировки от -10 дБ до + 10 дБ с шагом 1 дБ. Любая настройка будет потеряна при изменении входа.

•**Trim Surround** - эта регулировка позволяет регулировать уровень громкости каналов объемного звучания относительно переднего, центрального и LFE каналов. Используйте кнопки вверх / вниз для регулировки от -10 дБ до + 10 дБ с шагом 1 дБ. •**RoomPerfect** ™ - Процесс коррекции помещения RoomPerfect ™ («Настройка RoomPerfect ™» на стр. 22) может генерировать настройки коррекции для максимум четырех позиций точки фокуса , а также более общие глобальные настройки. Эта настройка обрезки позволяет быстро получить доступ к различным сохраненным настройкам или вообще обойти RoomPerfect ™. Используйте кнопки вверх / вниз для прокрутки всех сохраненных настроек.

#### **Регулятор Surround Mode**

MX170 обеспечивает одиннадцать различных режимов объемного звука по умолчанию. Эти режимы включают опции повышающего микширования, такие как DTS NEO X, которые будут создавать до 11,1-канального объемного звучания из источников, таких как объемные сигналы 5.1 и 7.1, или даже из стереофонических сигналов. Dolby ограничивает повышающее микширование сигналов Dolby. Варианты с повышающим микшированием без Dolby не будут влиять на источник Dolby. Следовательно, Dolby Upmixer должен быть выбран для всех повышающих микширований Dolby, и он также будет работать с сигналами, отличными от Dolby. Режимы обработки объемного звука MX170::

- Нет
- Dolby Upmixer
- Neural:X
- Auro-3D/Auromatic
- Auro-2D
- Auro-Stereo
- Auro-Native (как записан сигнал)
- Virtual-X
- Legacy (см. ниже)
- Stereo (Будет понижать сигнал)
- Party

Режим Legacy пропустит старые форматы не-Auro, не-DTS: X, не-Atmos без высоты или объектноориентированного контента без микширования. Этот контент может включать Dolby TrueHD, Dolby Digital, Multichannel PCM, DTS Master Audio, а также стереофонические и объемные форматы до 7.1.

Ниже приведены конфигурации колонок для Auro-3D и Dolby Atmos. Если материал Dolby Atmos воспроизводится в настройке Auro-3D, система попытается сопоставить динамики, специфичные для Auro-3D, с ближайшим эквивалентом Dolby Atmos; то же самое касается воспроизведения материала Auro-3D на установке Dolby Atmos. Система также будет обрабатывать гибридные установки с обоими типами громкоговорителей.

Auro-3D:

- HL (Высотный левый)
- HC (Центральный высотный)
- HR (Высотный правый)
- HLS (Высотный левый объемного звучания)
- HRS (Высотный правый объемного звучания)
- TOP (Верхний потолочный, AKA VoG / Голос Бога)

Dolby Atmos:

- LTF (Левый потолочный фронтальный)
- RTF (Правый потолочный фронтальный)
- LTM (Левый потолочный средний)
- RTM (Правый потолочный средний)
- LTR (Левый потолочный тыловой)
- RTR (Правый потолочный тыловой)
- LW (Левый широко направленный)
- RW (Правый широко направленный)

Примеры см. в разделе «Примеры настройки Dolby Atmos и Auro-3D» на стр. 19.

DTS: X может похвастаться гибкостью для поддержки любой стандартной настройки объемного звучания, а также конфигураций до 11.2-канальной системы.

### **Зона Б**

Кнопка ZONE B CONTROL позволяет использовать лицевую панель для управления питанием, входом и громкостью для компонентов, подключенных к выходу зоны B на MX170. Зона B может быть настроена на любой вход или может следовать за любым входом, выбранным для основной зоны. В режиме зоны B загорится красный светодиод над кнопкой ZONE B. Если зона B выключена, включите ее, нажав кнопку STANDBY ON, над которой также будет гореть красный индикатор. Чтобы выйти из режима управления зоной B, снова нажмите кнопку зоны B.

Если ZONE A выключена, когда зона B еще включена, повторное включение зоны A автоматически отключит звук зоны B.

#### **Режим отображения**

На передней панели по умолчанию будет отображаться текущий вход, настройка озвучивания и уровень громкости. Используя кнопку DISPLAY<br>МОDE. Можно получить дополнительную MODE, можно получить информацию. Нажатие кнопки DISPLAY MODE переключает следующие дополнительные экраны:

- 1. Формат входящего аудио сигнала
- 2. Обработка статуса аудио выхода
- 3. Входящее и исходящее разрешение текущего видеосигнала
- 4. Текущий IP-адрес MX170

Экран по умолчанию вернется через несколько секунд.

#### **Светодиодные индикаторы состояния каналов**

Желтые светодиоды в центре передней панели MX170 визуально отображают состояние сигнала основной зоны.

Левая сторона показывает, какие каналы присутствуют во входном формате сигнала. Средний раздел показывает следующую информацию:

- АНАЛОГОВЫЙ СИГНАЛ
- ЦИФРОВОЙ СИГНАЛ
- RoomPerfect™
- HD АУДИО
- 4K ВИДЕО
- 3D АУДИО

Правая сторона показывает каналы аудио выхода. Вот аббревиатуры каналов, используемых на индикаторах как левой стороны (Input FORMAT), так и правой стороны (Output FORMAT):

- LF- Левый Фронтальный
- C- Центральный
- RF- Правый Фронтальный
- LS- Левый объемного звучания
- LFE- Низкочастотных эффектов
- SUB- Сабвуфер
- RS- Правый объемного звучания
- LRS- Левый объемного звучания
- S- Объемное звучания (RS + LS)
- BS- Тыловой объемного звука (RS + LS)
- RRS- Правый задний объемный

### **Настройка**

Нажатие кнопки SETUP вызовет меню Установщика на подключенном мониторе. В режиме настройки на дисплее будет отображаться «Installer menu». Чтобы выйти из режима настройки, снова нажмите кнопку SETUP.

### **Настройка - Меню установщика**

Заводские настройки по умолчанию позволят вам использовать MX170, как только вы правильно подключите свои компоненты. Программа установки достаточно надежна и позволяет прекрасно настраивать и оптимизировать устройство.

Настройка MX170 может быть выполнена с помощью кнопки настройки на передней панели и с помощью подключенного монитора или через веб-браузер на компьютере, если MX170 подключен к вашей сети. Рекомендуется использовать Браузеры Chrome или Firefox . Другие браузеры могут работать неправильно. Процедуры и экраны по сути одинаковы при использовании любого метода. Возможно, вам будет удобнее ориентироваться с использованием мыши и клавиатуры, доступных в браузере, чем при использовании кнопок со стрелками на передней панели или пульта ДУ для ввода информации. Здесь мы будем использовать метод настройки через браузер

хотя, основная логика и процедуры одинаковы. Чтобы открыть интерфейс в вашем браузере, поместите IP адрес MX170 в адресную строку. Чтобы определить IP адрес, нажимайте кнопку DISPLAY MODE, пока IP адрес не будет отображен на дисплее.

Выберите SETUP в верхнем левом углу экрана. Локальная версия запустится в меню SETUP. (См. Рисунок 10.)

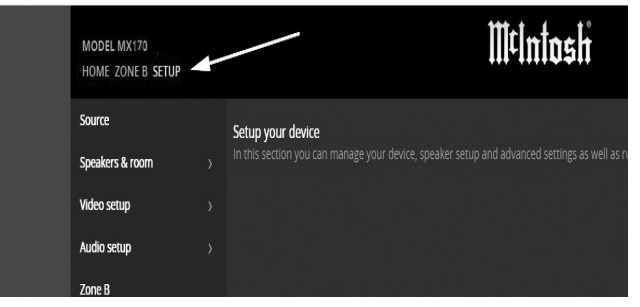

*Рисунок 10 - Выбор SETUP из браузера*

Программа установки имеет следующие подменю:

- Источник
- Колонки и комната
- Настройка видео
- Настройка звука
- Зона Б
- Конфигурация системы
- Управление программным обеспечением

#### **В данном руководстве подменю обозначаются в виде «НАСТРОЙКА> Настройка видео> Видеовход», это означает, что в меню «НАСТРОЙКА» нужно выбрать «Настройка видео», а затем «Видеовход».**

#### **Настройка динамика НАСТРОЙКА> Динамики и комната> Настройка динамика**

Здесь можно указывать номера и типы динамиков

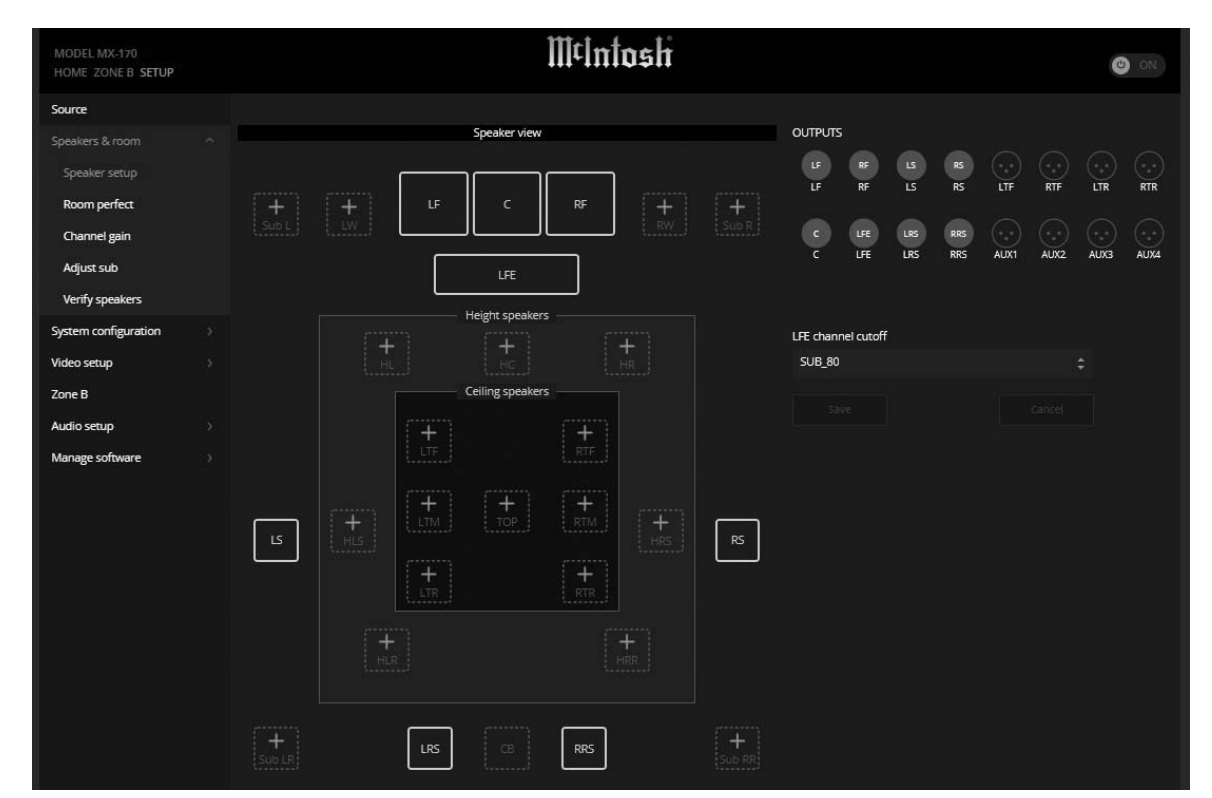

*Рисунок 11 - Экран настройки динамика*

в вашей системе. При входе в это меню вам нужно будет признать, что «любые изменения в настройке колонок потребуют повторного выполнения измерений RoomPerfect ™». Выберите «Продолжить», чтобы продолжить.

Выберите местоположение динамика, начиная с LF (или RF - они будут одинаковыми). Выберите размер динамика в соответствии с этим руководством: Размер динамика:

- NONE означает, что выход не используется
- XXL воспроизводит сигнал полного диапазона и может принимать перенаправленные басы с других каналов в положениях LF / RF, LS / RS и LRS / RRS.
- XL полный диапазон, но бас не будет перенаправлен на эти динамики
- Частота среза L-Bass составляет  $40 \Gamma$ ц
- Частота среза M-Bass составляет 80 Гц
- Частота среза S-Bass составляет  $100 \Gamma$ ц
- XS-Bass частота среза составляет 120 Гц
- Custom- Bass Cutoff можно установить вручную

При выборе настраиваемой частоты среза выберите частоту выше, чем самая низкая частота, которую может воспроизводить ваш динамик. Если перенаправленный бас будет воспроизводиться сабвуфером вместо широкополосного динамика, выберите уровень среза ниже, чем самая высокая частота, которую может воспроизводить сабвуфер. Опция частоты среза низких частот доступна только для выбора пользовательских колонок. Выберите частоту среза низких частот для пользовательской настройки колонок.

Включение естественного спада (выбор «Да») отправит сигнал полного диапазона на динамик, а также отправит низкие частоты на основе среза на сабвуфер или динамик XXL.

Включение двухполосного усиления (выбор «Да») отправит точную копию существующего сигнала на пару выходов AUX. Эта опция доступна только для НЧ / РЧ динамиков.

Добавьте каждый из имеющихся динамиков, выбрав **+** по соответствующему описанию и заполнив данные. Динамик будет назначен на выход.

### **Типы динамиков для настройки**

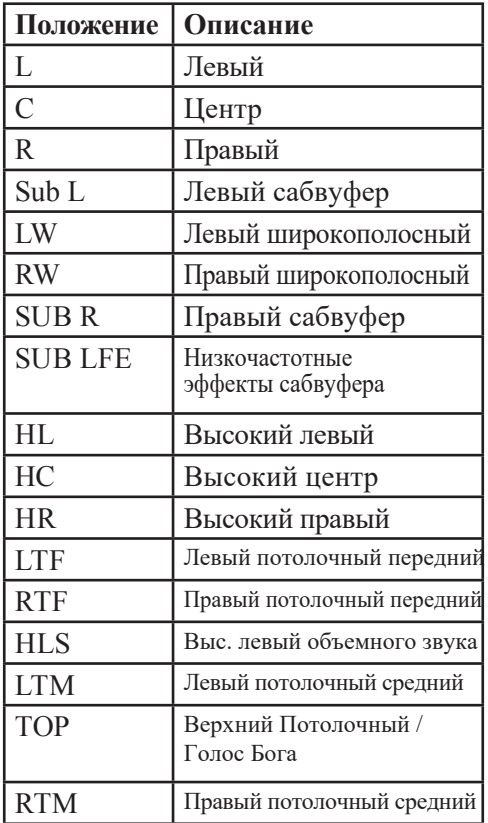

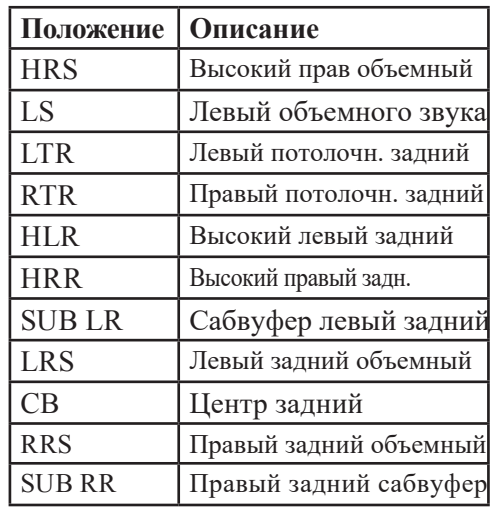

#### **Проверка динамиков НАСТРОЙКА> Динамики и комната> Проверить динамики**

Выберите «Проверить динамики» для пошаговой проверки каждого подключенного динамики. Звук должен воспроизводится из текущего динамика. Выберите «Next» или «Previous» для просмотра доступных динамиков.

#### **Регулировка уровня сабвуфера SETUP> Динамики и комната> Настройка сабвуфера**

Меню Adjust Sub - это инструмент для настройки уровня подключенного сабвуфера. Меню позволит сравнить уровень переднего левого динамика и сабвуфера. Затем он предложит внести изменения в настройку уровня для сабвуфера.

Чтобы использовать этот инструмент, подключите прилагаемый микрофон и кабель к гнезду MIC на задней панели MX170 и расположите микрофон в основном месте прослушивания. Выберите Пуск и следуйте инструкциям.

Рекомендуется выполнить дополнительные настройки перед использованием RoomPerfect ™. RoomPerfect ™ выполнит тонкую настройку вашей системы, но лучше вручную установить предпочтительный общий уровень сабвуфера, в отличие от использования эквализации для достижения этой цели.

#### **RoomPerfect ™**

RoomPerfect ™ - это усовершенствованная система калибровки и настройки, которая максимально эффективно использует вашу систему. Инструкции по настройке см. В разделе «Настройка RoomPerfect ™» на странице 22.

#### **Усиление канала**

#### **SETUP> Динамики и комната> Усиление канала**

Усиление канала позволяет регулировать усиление по каналу во всем диапазоне (20 Гц-20 кГц). Изменения могут быть сделаны для каждого сохраненного параметра RoomPerfect ™, включая Global и Bypass.

• Выберите «Изменить», чтобы внести изменения

• Выберите настройки RoomPerfect ™, которые вы хотите настроить

- Настройки можно изменить для Dolby Atmos / DTS и для сигналов Auro
- Выберите «Сохранить», чтобы сохранить новые настройки, или отмените, чтобы не сохранять изменения.

Если вы хотите выполнить регулировки усиления, которые не находятся в полном диапазоне (например, чтобы не влиять на воспроизведение дополнительного канала), используйте вместо этого опцию Speaker Setup (стр. 14).

### **Настройка звука**

Меню настройки звука состоит из двух подменю: настройка обработки звука и голоса.

#### **Обработка аудио НАСТРОЙКА> Настройка звука> Обработка звука**

Это меню позволяет управлять предустановками обработки звука для DTS, AURO и Dolby.

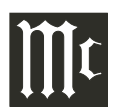

**Для DTS** можно настроить центральное усиление для трех доступных пресетов DTS (музыка Neo: X, игра Neo: X и кинотеатр Neo: X). Может быть включено регулирование динамического диапазона, также известное как ночной режим, кроме того, можно установить и процент управления. Ночной режим увеличивает громкость тихих звуков и снижает громкость громких звуков. Включение Phantom Center позволяет генерировать центральный канал из левого и правого стерео сигналов. Включение функции переназначения канала позволит сделать ремикс на саундтрек, чтобы компенсировать разную компоновку канала от исходного микса. Включение Fade In позволит постепенно увеличивать громкость при выборе Input.

**Для Dolby,** включение опции Center Spread расширит диалог центрального канала на левый и правый громкоговорители для размещения очень больших экранов. Есть два разных регулятора динамического диапазона Dolby

(Ночные режимы), один для TrueHD и один для Atmos. Каждый из режимов может быть включен отдельно для программного материала этого типа. Опция Авто для TrueHD будет следовать инструкциям источника TrueHD.

**Для AURO,** настройка «Set AURO strength» изменяет уровень микшированных каналов относительно исходного входного сигнала. Предустановки AURO имеют настройки, оптимизированные для различных аудио материалов:

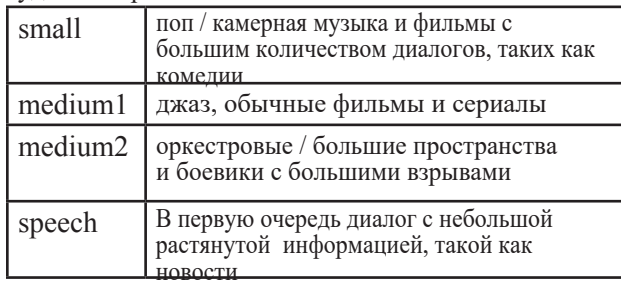

#### **Настройка озвучивания НАСТРОЙКА> Настройка звука> Настройка голоса**

Озвучивание - это эквалайзер-фильтр, который можно активировать для усиления или ослабления. определенных частот в соответствии с вашими личными предпочтениями. Это выравнивание

является дополнением к исправлениям RoomPerfect ™. Настройка голосовой связи позволяет редактировать, удалять, добавлять или загружать голосовые сообщения.

В веб-интерфейсе (рекомендуется) вы можете редактировать или добавлять озвучивание, комбинируя до восьми секций фильтра. Для каждой секции вы можете выбирать между параметрическими или высокими и низкими полками, а также фильтрами высоких и низких частот. После выбора типа фильтра вы можете вставить центральную частоту, Q (полосу пропускания) и усиление. Затем фильтр, включая голосовое озвучивание, отображается в виде графика, чтобы вы могли сразу увидеть результат. Озвучивание можно получить с помощью ручки

выбора обрезки (стр. 12).

#### **Зона Б НАСТРОЙКА> Зона B**

Используйте это меню для установки значений по умолчанию для зоны B. Можно установить максимальную громкость. Также можно установить фиксированную громкость. Уровень громкости не может превышать максимальный уровень громкости. Настройка по умолчанию может быть отключена, она может следовать за основной настройкой или независимой. Если уровень громкости настроен как независимый, зона B останется включенной, если в настройках она включена в том случае, когда основная зона выключена.

#### **Источник SETUP> Источник**

Меню «Источник» позволяет добавлять, удалять, редактировать и упорядочивать источники. Чтобы добавить источник, нажмите кнопку «Add source» в правом верхнем углу меню. Таким образом отобразятся опции для источника. Вы увидите эти же параметры при выборе редактирования существующего источника. Варианты:

• Название источника: выбирается имя, которое отображается для данного канала Настройте по желанию.

• Смещение Lipsync: значения от 0 мс до 500 мс могут быть установлены как задержка синусоидальной синхронизации, чтобы соответствовать аудио и видео воспроизведению. • Смещение громкости: значения от -20 дБ до + 20 дБ можно установить для компенсации разных

уровней входного сигнала от разных источников.

• Аудиовход: выберите из списка доступных источников для назначения этому входу. Если вы хотите, чтобы аудиовход соответствовал видеовходу от источника HDMI, выберите HDMI Audio.

• Постобработка: установите режим постобработки по умолчанию из списка. Выберите «нет», если обработка не применяется или «без изменений», чтобы не изменять текущий процессор при выборе этого входа.

• Озвучивание по умолчанию: выберите озвучку по умолчанию для этого входа из списка. Выберите «без изменений», чтобы сохранить текущее озвучивание, когда выбран этот вход .

• Видеовход: выберите из списка доступных источников HDMI или ни одного, чтобы назначить  $\frac{1}{2}$ тот вхол

Выход данных: вы можете назначить любой из четырех портов выхода данных для отправки управляющих данных.

к подключенным компонентам, когда выбран этот вход. Смотрите «Рисунок 11 - Экран настройки динамика» на странице 14.

ИК-команда: вы можете выбрать доступное имя компонента из списка, чтобы назначить источник для входного имени, которое может использоваться для управления устройством системой управления. Например, если HDMI 2 был назначен

"DVR", тогда управляющее устройство, отправляющее команду DVR, выберет HDMI 2 на MX170.

• Выход триггера: Триггер может быть назначен на вход. Доступные триггеры контролируются в меню настройки триггера. Триггер не назначенный

источнику (Источник, Источник A или Источник B) не будет отображаться как опция. (См. «Настройка триггера» на стр. 18.)

Выберите Сохранить для сохранения изменений.

### **Настройка видео**

Меню настройки видео имеет два подменю: видеовыход и видеовход.

#### **Видео выход НАСТРОЙКА> Настройка видео> Выход видео**

Данное меню управляет настройками по умолчанию и предпочтительными настройками для всех видео выходов. В большинстве случаев рекомендуется использовать заводские настройки по умолчанию.

Выберите «Выход», чтобы он стал основным видеовыходом MX170. Другие выходы могут быть настроены на «Follow main».

Для каждого выхода HDMI и выхода HDBT можно изменить следующие настройки:

**Предпочтительное разрешение**: значение по умолчанию «none» позволит MX170 согласовывать наилучшее разрешение, поддерживаемое видео дисплеем. Можно указать конкретные разрешения, но MX170 не масштабирует разрешение и будет передавать разрешение источника.

**Источник видео по умолчанию:** выход может быть настроен на работу с основным видеовыходом или настроен на любой из восьми входов HDMI. Выберите «Независимо», если выход будет управляться извне, например, через соединение RS232.

**Аудиовыход HDMI:** настройка по умолчанию - Passthrough, который будет отправлять звук с источника. Звук также можно изменить на «Выкл.» или звук зоны B можно выбрать для приложений второй зоны. Входы USB или HDMI не будут работать для зоны B HDMI.

HDBT (HDBaseT) соединение позволяет

использовать очень длинный кабель между MX170 и монитором. Кабель CAT6 или выше с разъемом RJ45 можно использовать на расстоянии до 100 м. Настройки работают так же, как и остальные четыре выхода HDMI.

### **Видео вход**

#### **НАСТРОЙКА> Настройка видео> Видеовход**

В данном меню каждый из восьми входов HDMI может быть настроен в зависимости от того, какая информация объявляется для источников. Входы HDMI отправляют EDID

(Расширенные данные идентификации дисплея) на источник для согласования приемлемых форматов. В разделе «Настройки видео» доступны следующие параметры для различных разрешений:

- Always (Всегда) всегда заявляет поддержку данного разрешения, независимо от поддерживаемых выходов любого подключенного телевизора.
- Never (Никогда) - никогда не подразумевает поддержку данного разрешения, независимо от того, какие разрешения поддерживаются на любых подключенных телевизорах.
- One (Один) - заявляет поддержку данного разрешения, если один из телевизоров на выходах поддерживает разрешение
- All (dctulf) подразумевает поддержку данного разрешения, если все телевизоры на выходах поддерживают разрешение

Если для HDR выбрана опция «Все» и один из телевизоров не поддерживает HDR, то функция HDR может быть отключена для всех. Выберите Один или Всегда для данного случая. При использовании Always, телевизору без HDR может не понравиться сигнал HDR.

Для настройки аудио, любой выбор, кроме «PCM, битовый поток, многоканальный» потребует, чтобы источник выполнял декодирование. Варианты звука, рекламируемого у источника:

- Только PCM, многоканальный (по умолчанию)
- Только стерео PCM
- PCM стерео только до 48 кГц

Совместимость с HDCP (защита цифрового контента с высокой пропускной способностью) обычно следует оставить в качестве настройки по умолчанию HDCP 2.2, если вы не испытываете затруднений с этим параметром. Если есть источники, которые испытывают трудности с этим, вы можете выбрать один из следующих параметров:

- HDCP 1.4 заявляет поддержку HDCP 1.4
- Нет DDC связи по DDC (каналу данных дисплея) не будет, поэтому источник не может прочитать EDID. При этом также отключается обмен данными HDCP (устройства не будут обмениваться информацией авторизации)
- Sink источник будет воспринимать MX170 как телевизор. Поскольку некоторые источники имеют очень плохую поддержка повторителей, они не работают должным образом с процессором, таким как MX170, и этот параметр приведет источник для вывода изображения. Выберите опцию Сохранить для сохранения изменений.

### **Конфигурация системы**

Меню System Configuration имеет три подменю: Общая настройка, Настройка триггера и Настройка сети.

#### **Общая настройка НАСТРОЙКА> Конфигурация системы> Общая настройка**

**Управление питанием** имеет два режима:

- Сеть позволяет включать MX170 через сетевой интерфейс или систему управления.
- Глубокий сон предотвращает дистанционное управление MX170

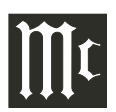

Введите количество минут бездействия, прежде чем MX170 перейдет в выбранный режим ожидания. Введите «0», чтобы отключить функцию ожидания. **Настройки громкости по умолчанию** позволяют установить максимальную громкость, выше которой MX170 не может быть настроен. Вы также можете установить, будет ли MX170 запускаться с последней воспроизведенной громкостью, или установить значение, при котором устройство будет запускаться каждый раз при включении.

**Показать обходной канал** будет отображать или скрывать выбор настройки обхода RoomPerfect ™ в меню обрезки в RoomPerfect ™. Выберите «Да», чтобы сделать выбор байпаса доступным, или «Нет», чтобы удалить данную опцию меню.

**Тайм-аут дисплея** устанавливает количество секунд для затемнения дисплея после изменения настройки или входа. Чтобы отключить функцию затемнение дисплея, выберите «0». Пароль позволяет защитить меню веб-интерфейса. Использование этой опции предотвращает случайные или несанкционированные изменения, внесенные в MX170 через веб-интерфейс. Интерфейс все еще доступен для управления основной зоной и зоной B. Чтобы защитить паролем меню настройки, выберите «Да» и переведите MX170 в режим ожидания. При следующем включении меню настройки будет защищено. Чтобы войти в меню настройки, когда пароль активирован, за IP-адресом должен следовать «/ setup» (например, 192.168.1.127/ setup). При запросе пароля введите «7800».

**Активировать передний ИК-датчик** позволяет включать и выключать передний ИК-датчик устройства. Это может быть полезно, если ИК-коды другого устройства конфликтуют с MX170. **Настройки HDMI CEC**

Consumer Electronics Control (CEC) - это функция HDMI, теоретически позволяет пользователям управлять несколькими подключенными устройствами посредством одного пульта ДУ. Данная опция может хорошо сработать в некоторых случаях, когда вы хотите включить телевизор, а также включить питание

других подключенных устройств, но могут возникать случаи, когда вы не захотите, чтобы это или другие связанные события происходили. При желании вы можете отключить HDMI CEC. При включенном CEC вы можете выбрать «Включить SAC», чтобы регулятор громкости телевизора мог управлять громкостью звука.

**Если вы планируете использовать ARC (Audio Return Channel), CEC должен быть активирован**, и для Audio Input канала HDMI должно быть установлено значение Audio Return Channel. (SETUP> Source> HDMI x> Edit> Audio Input.) Информационный уровень экранного меню предоставляет три варианта объема информации, отображаемой на подключенных дисплеях:

- Показать все: будет отображать изменение ввода и изменения громкости
- Показать громкость: будет отображать уровень громкости при его изменении
- Ничего не показать: будет выполнять данную команду.

#### **Настройка триггера НАСТРОЙКА> Конфигурация системы> Настройка триггера**

Настройка триггера позволяет вам контролировать, какие устройства управляют состоянием питания других компонентов. Выходы триггера зоны A и зоны B привязаны к соответствующим зонам, но триггер 1 и триггер 2 можно настроить следующим образом:

- Выкл. никаких действий
- Источник когда выбран предварительно установленный источник для любой зоны, он сработает. Используйте меню настройки источника для связи с источником. (См. «Источник» на странице 16)
- Источник A если выбран предварительно установленный источник для зоны A / основной зоны, он сработает
- Источник B при выборе предустановленного источника для зоны B он сработает.
- Power A когда Zone A / Main Zone включена, он сработает.
- Роwer В когла зона В включена, она сработает
- Роwer any когда любая зона включена, она сработает

#### **Настройка сети НАСТРОЙКА> Конфигурация системы> Настройка сети**

Настройка сети имеет ручную и автоматическую настройку. Автоматическая настройка самая простая в том, что для MX170 будет назначен IP адрес от вашего маршрутизатора, и вся соответствующая информация будет автоматически заполнена. Если вы знакомы с сетями, вы можете назначить IP адрес. Преимущество в том, что у вас будет фиксированный неизменяемый IP адрес по вашему выбору. Выбор ручной настройки позволит вам редактировать поля IP адреса, маску подсети, шлюз и DNS. Назначенный IP адрес MX170 можно найти, нажав кнопку DISPLAY MODE (см. «Режим отображения» на стр. 13). Выберите Сохранить, чтобы сохранить любые изменения.

### **Управление программным обеспечением**

Меню «Управление программным обеспечением» состоит из двух разделов:

- Информация
- Восстановление резервной копии

Информационное меню имеет три подменю: **НАСТРОЙКА> Управление программным обеспечением> Информация о программном обеспечении**

Информация о программном обеспечении - здесь вы найдете номера версий для различного программного обеспечения, используемого в MX170. Это полезно в некоторых ситуациях устранения неполадок.

#### **НАСТРОЙКА> Управление программным обеспечением> Информация о сети**

Информация о сети - это меню содержит сводку различных сетевых адресов.

**НАСТРОЙКА> Управление программным обеспечением> Загрузить системный журнал** Загрузить системный журнал - данное меню позволяет загрузить системный журнал MX170, который предоставляет подробную информацию о производительности MX170. Это может быть полезно для обслуживающего персонала в случае затруднений. Просто выберите «Загрузить системный журнал» для копирования журнала.

**. в Информацию о подменю «Резервное копирование и восстановление» см разделе «Резервное копирование и восстановление» на странице 22.** Это подменю включает в себя резервное копирование, восстановление, сброс настроек и обновление программного обеспечения.

### **Примеры настройки Dolby Atmos и Auro-3D**

Система поддерживает Dolby Atmos, а также Auro-3D. Если материал Dolby Atmos воспроизводится в настройке Auro-3D, система попытается сопоставить динамики, специфичные для Auro-3D, с ближайшим эквивалентом Dolby Atmos; то же самое касается воспроизведения материала Auro-3D, если выбрана настройка Dolby Atmos. Система также будет обрабатывать гибридные настройки с обоими типами динамиков.

DTS будет работать с различными настройками, включая настройку Auro 3D которая показана ниже, без использования динамика TOP.

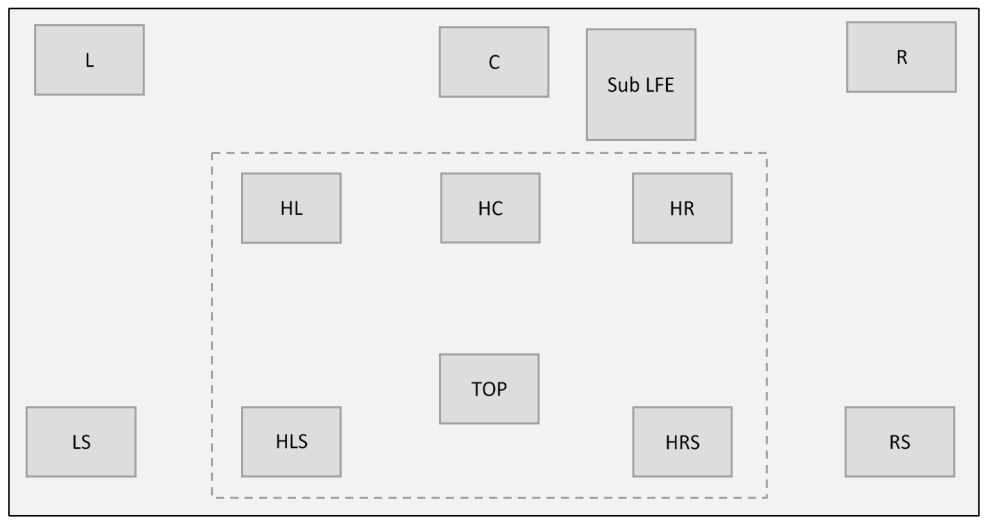

*Если материал Dolby Atmos воспроизводится в вышеупомянутой настройке Auro-3D, система будет соответствовать динамикам, поэтому каналы LTF / RTF воспроизводятся через динамики HL / HR, а каналы LTR / RTR воспроизводятся через динамики HLS / HRS. Колонки HC и TOP не будут использоваться.*

### **Динамики с поддержкой Dolby**

Для настроек Dolby Atmos можно добавить динамики с поддержкой Dolby вместо использования верхних динамиков, установленных на потолке. Динамики с поддержкой Dolby - это дополнительные динамики, расположенные сверху или встроенные в динамики на основных позициях системы

(фронтальная, объемная и задняя объемная). Эти дополнительные динамики воспроизводят звук по направлению вверх к потолку. Затем звук отражается, чтобы направить слушателю звук сверху, не устанавливая фактические настоящие верхние динамики.

Для того, чтобы добавить динамики с поддержкой Dolby в вашу систему, выберите те динамики, с которыми связаны динамики с поддержкой Dolby. Например, если у вас есть динамики с поддержкой Dolby на передней панели и динамики объемного звучания, перейдите к настройкам этих динамиков и активируйте опцию Dolby Enabled Speaker. Это даст вам возможность выбрать размер динамика с поддержкой Dolby. Как только это будет сделано, система определит, какой сигнал должен быть направлен на этот динамик, и добавит для него выход.

Обратите внимание, что для воспроизведения материала Auro-3D не будут использоваться динамики с поддержкой Dolby.

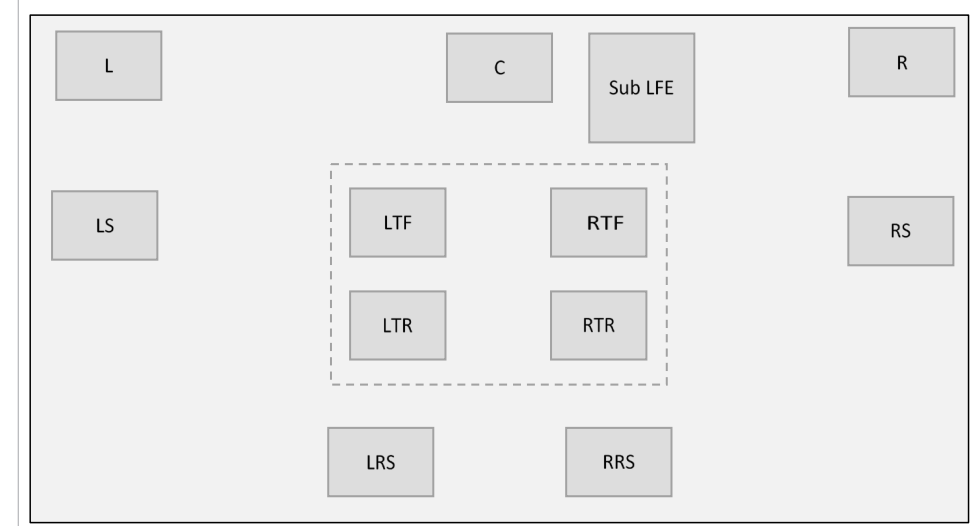

*Рисунок 12– Пример Auro-3D: 11.1 Рисунок 13 - Пример Dolby Atmos: 7.1.4*

*Если материал Auro-3D воспроизводится на этой установке, система будет воспроизводить каналы HL / HR через динамики LTF / RTF а каналы HLS / HRS через динамики LTR / RTR. Колонки LRS и RRS не будут использоваться.*

### **Примеры управления басом**

На нижеприведенных примерах показаны несколько различных возможных настроек и то, как бас направляется. В примерах упоминается только, где воспроизводится канал LFE и перенаправленный бас; высокая часть любого канала всегда воспроизводится динамиком для этого канала. То же самое касается баса, который не перенаправлен, поэтому об этом не говорится специально. Рисунок 14 представляет более или менее типичную систему.

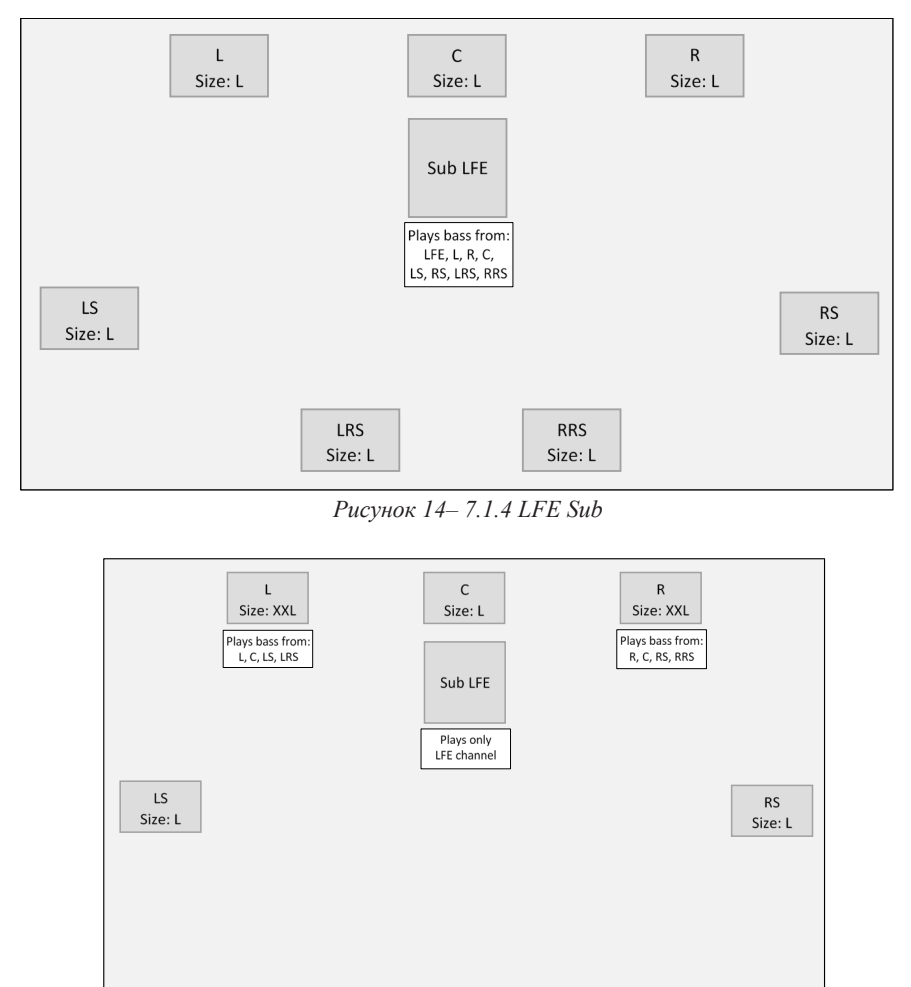

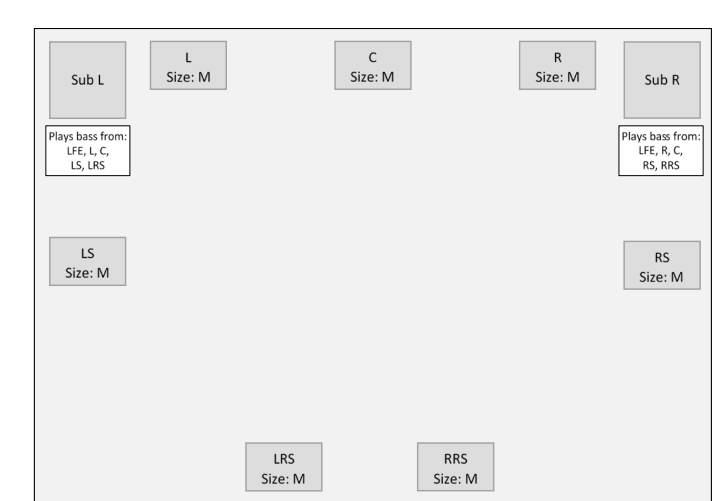

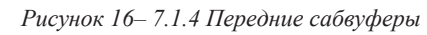

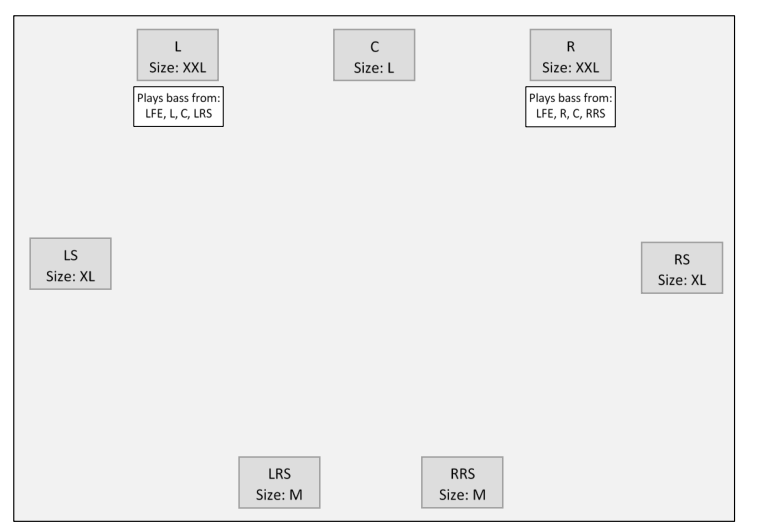

*Рисунок 17– 7.1.4 Передние динамики, XL Surrounds*

*Рисунок 15– 7.1.4 Сабвуферы LFE, фронтальные динамики XXL*

**RRS** 

Size: L

LRS

Size: L

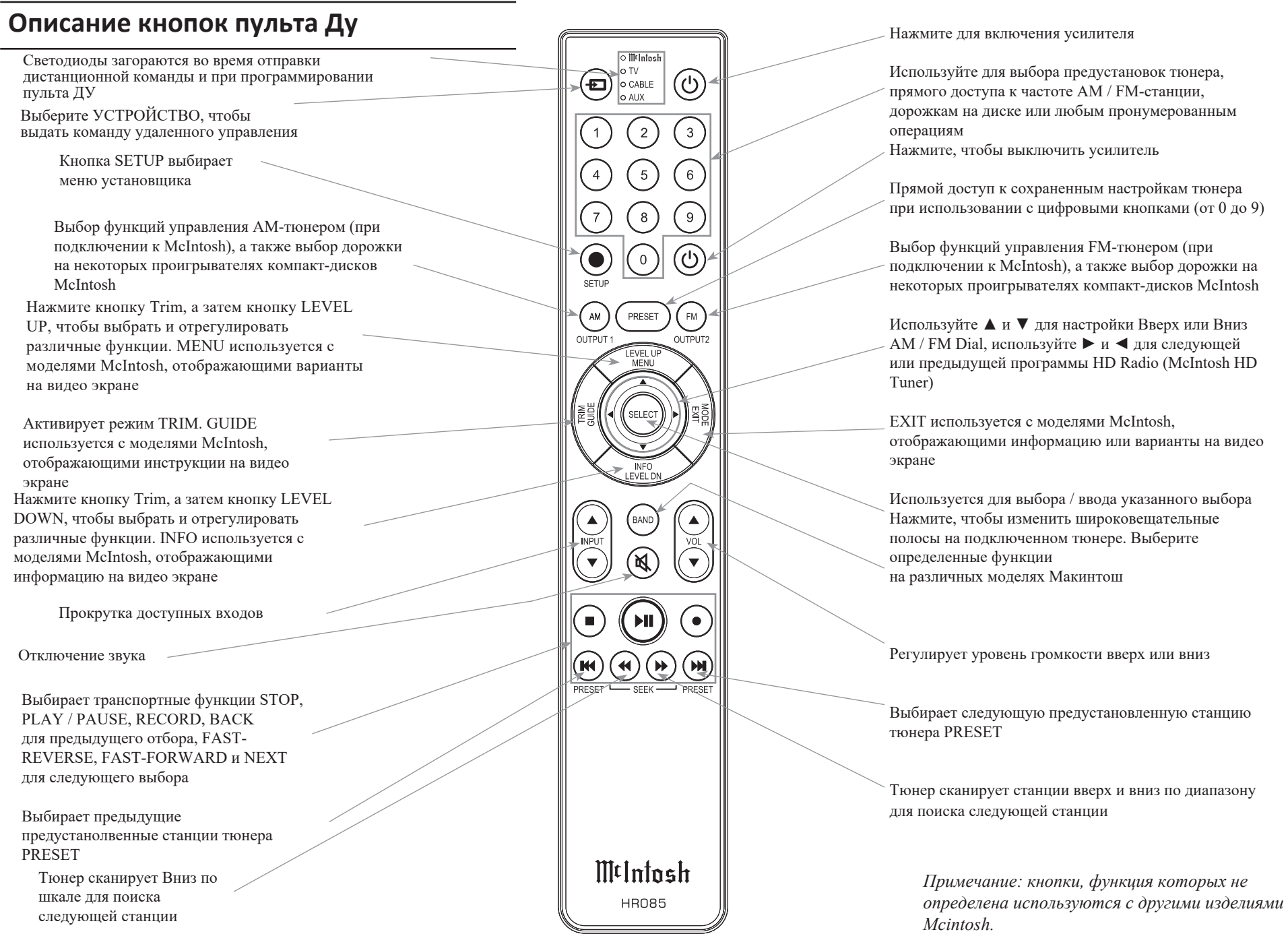

### **Батареи дистанционного управления**

Пульт дистанционного управления HR085, входящий в комплект MX170, питается от двух батареек типа AAA. Чтобы вставить или извлечь батарейки, откройте батарейный отсек, сняв крышку, расположенную на задней панели пульта. Чтобы открыть, потяните вниз застежку, расположенную чуть выше отверстия .

### **Настройка RoomPerfect™**

RoomPerfect ™ - это интеллектуальная система, которая точно настроит вашу систему для правильного взаимодействия с комнатной акусти-

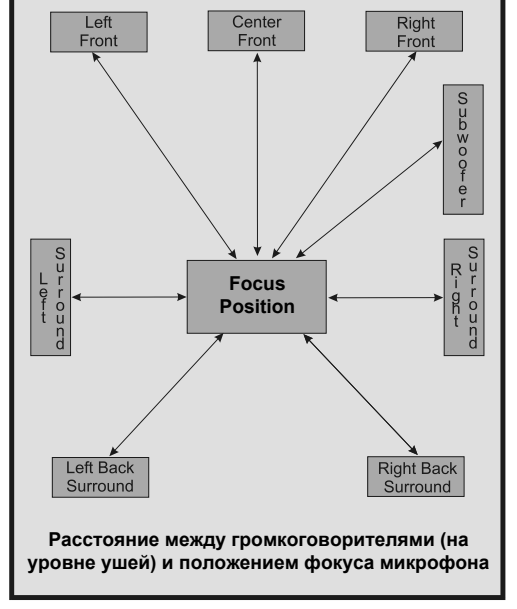

*Рисунок 18 - Положение фокуса RoomPerfect ™*

кой благодаря точной калибровке. Это создаст максимально возможную производительность всей вашей системы, обеспечивая более плотное и детальное звучание с улучшенной визуализацией.

В процессе выполнения замеров и регулировки RoomPerfect ™ используются несколько мест измерения в комнате для прослушивания для достижения наилучших акустических результатов. Положение фокуса (местоположение в комнате), как правило, расположено там, где можно находиться во время серьезного просмотра / прослушивания.

Чтобы подготовиться к измерению:

- Соберите прилагаемую подставку для микрофона с прикрепленной штангой и зажимом для микрофона (держателем) и поместите микрофон на зажим. Подключите
- микрофон к входу MIC MX170 на задней панели с помощью прилагаемого микрофоннного кабеля (XLR).
- Установите микрофон в положение фокусировки для начального измерения.
- Установите регулировки обрезки в положение плоской настройки
- Старайтесь свести к минимуму внешние шумы, закрыв окна и отключив ненужное оборудование, производящее шум
- Убедитесь, что громкоговорители были настроены и запущен режим «Verify Speakers»

Откройте меню настройки в окне браузера MX170. Адрес будет выглядеть примерно так: http://192.168.1.121/setup с вашим фактическим IPадресом. (Вы можете найти свой IP адрес, нажимая кнопку DSIPLAY MODE, пока IP адрес не отобразится на светодиодном экране.) *Настройку также можно выполнить с помощью подключенного монитора HDMI и пульта* 

*дистанционного управления. Клавиши со стрелками могут перемещаться по экранам.*

- Выберите «Колонки и комната» из меню, расположенного с левой стороны.
- Выберите «RoomPerfect ™» из выпадающего меню.

Вам будет предложено ввести расстояние до

фокусного положения, если эта информация ранее не вводилась. Чем точнее эти измерения, тем точнее будут 3D-эффекты. Лазерное измерение может быть полезным инструментом для измерения расстояния от динамика до точного положения фокуса. Тестовые сигналы будут запущены для установки правильного объема настройки. Отрегулируйте громкость по мере необходимости для достижения требуемой громкости.

Как только целевая громкость будет установлена, RoomPerfect ™ начнет воспроизводить серию тонов. После завершения теста переместите микрофон в случайное место в комнате. Используйте различные высоты и положения на расстоянии не менее 60 см от других мест проведения испытаний. Не проводите замены за передними динамиками.

При каждом новом замере объем информации будет увеличиваться. Продолжайте проводить измерения, пока ваши знания не достигнут 90% возможных. После завершения замеров, выберите «Готово». Вам будет предоставлена возможность сделать резервную копию MX170 на USB или SD карту.

Когда измерения RoomPerfect ™ будут завершены и данные введены в память устройства, на передней панели MX170 загорится светодиод RoomPerfect ™.

#### **Резервное копирование и восстановление**

Aудио / видео процессор MX170 позволяет сохранять информацию о настройках, включая настройки RoomPerfect ™. Потратив время на настройку системы, рекомендуется сохранить настройки. Для этого проделайте следующие шаги:

• Вставьте USB накопитель в слот USB 1 или 2 или используйте SD карту, установленную на заводе (или замените SD-карту).

• В меню SETUP MX170 выберите «Управление программным обеспечением», а затем «Резервное копирование».

- Выберите «USB» или «SD-карта» для расположения резервной копии.
- Выберите «Начать резервное копирование».
- Отображается индикатор выполнения «Создание резервной копии». MX170 перезагрузится после завершения.

Чтобы восстановить настройки:

- Вставив источник резервной копии, выберите «Управление программным обеспечением» в меню НАСТРОЙКА<br>Выберите опцию «восстановить»
- 
- Выберите файл резервной копии из соответствующего источника. Обратите внимание, что восстановление с SD карты требует запуска программы установки с передней панели MX170. Восстановление USB можно запустить как из браузера, так и с передней панели
- Выберите сохранение текущей версии программного обеспечения или восстановление версии программного обеспечения из резервной копии.
- Выберите «Начать восстановление»

MX170 выключится, когда восстановление завершится,

### **Сброс к заводским настройкам**

Используйте параметр «Сброс к заводским настройкам», чтобы вернуть MX170 к исходным заводским настройкам. Эта опция удалит все изменения, сделанные в настройках. Прошивка останется последней установленной версией. Чтобы выполнить сброс настроек:

- Перейдите в МЕНЮ НАСТРОЙКИ
- Выберите «Управление программным обеспечением».
- Выберите «Сброс к заводским настройкам».
- Выберите «Начать сброс настроек»
- После завершения MX170 выключится.

#### **Обновление программного обеспечения**

Функция обновления программного обеспечения позволяет легко установить последнюю версию прошивки на MX170. Чтобы обновить версию прошивки MX170:

- Перейдите в МЕНЮ НАСТРОЙКИ
- Выберите «Управление программным обеспечением».
- Выберите «Обновить программное обеспечение».

Если вы используете браузер для доступа к SETUP, есть три возможных места для выбора файла обновления:

- «Удаленный сервер» будет отображать последнюю официально выпущенную версию
- «Выберите файл с USB» покажет файлы, расположенные на вставленном USB-накопителе.
- «Обзор» позволит вам выполнить поиск файла на компьютере и подключенных дисках.

Если вы получаете доступ к SETUP с передней панели, то «Удаленный сервер» и файлы с локального USB накопителя будут двумя вашими вариантами обновления.

- Выберите файл, который вы хотите установить
- Выберите Начать обновление.

MX170 установит обновление и затем выключится. Не выключайте устройство вручную во время установки обновления.

**В постоянно меняющемся мире видео и аудио с высоким разрешением часто требуются обновления, чтобы быть в курсе событий. Мы рекомендуем, чтобы ваш MX170 был подключен к Интернету для обновления. Также важно, чтобы другие компоненты в вашей A / V среде, которые предлагают обновления, были обновлены. Это поможет вашей системе продолжать работать с максимальной производительностью.**

#### **Переупаковка MX170**

При транспортировке MX170 настоятельно рекомендуется, чтобы устройство было упаковано в том виде, в котором оно было первоначально отправлено, чтобы избежать повреждений. Неправильная упаковка устройства может привести к его повреждению. (Передняя панель изготовлена из стекла!) Если вам нужен какой-либо упаковочный материал, вы можете связаться со службой поддержки клиентов McIntosh (см. Стр. 2). Используйте только те упаковочные материалы, которые находятся в хорошем состоянии, и заменяйте не обслуживаемые материалы. Очень важно, чтобы четыре пластиковые ножки были прикреплены к нижней части оборудования. Это обеспечит правильное расположение оборудования на нижней панели. Невыполнение этого требования может привести к повреждению при транспортировке.

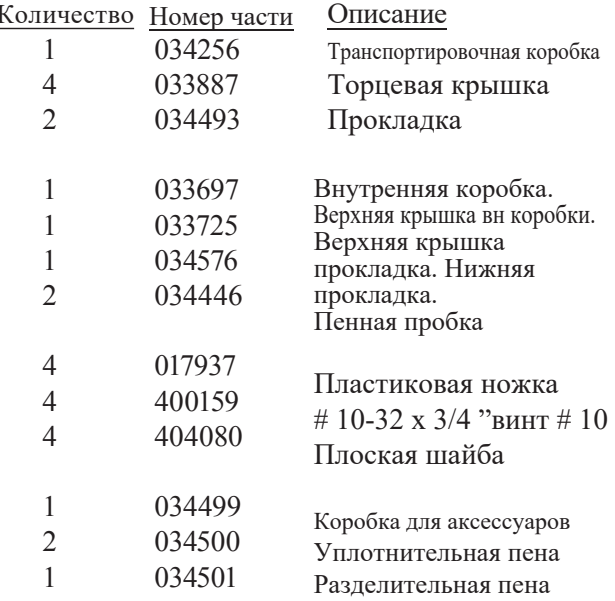

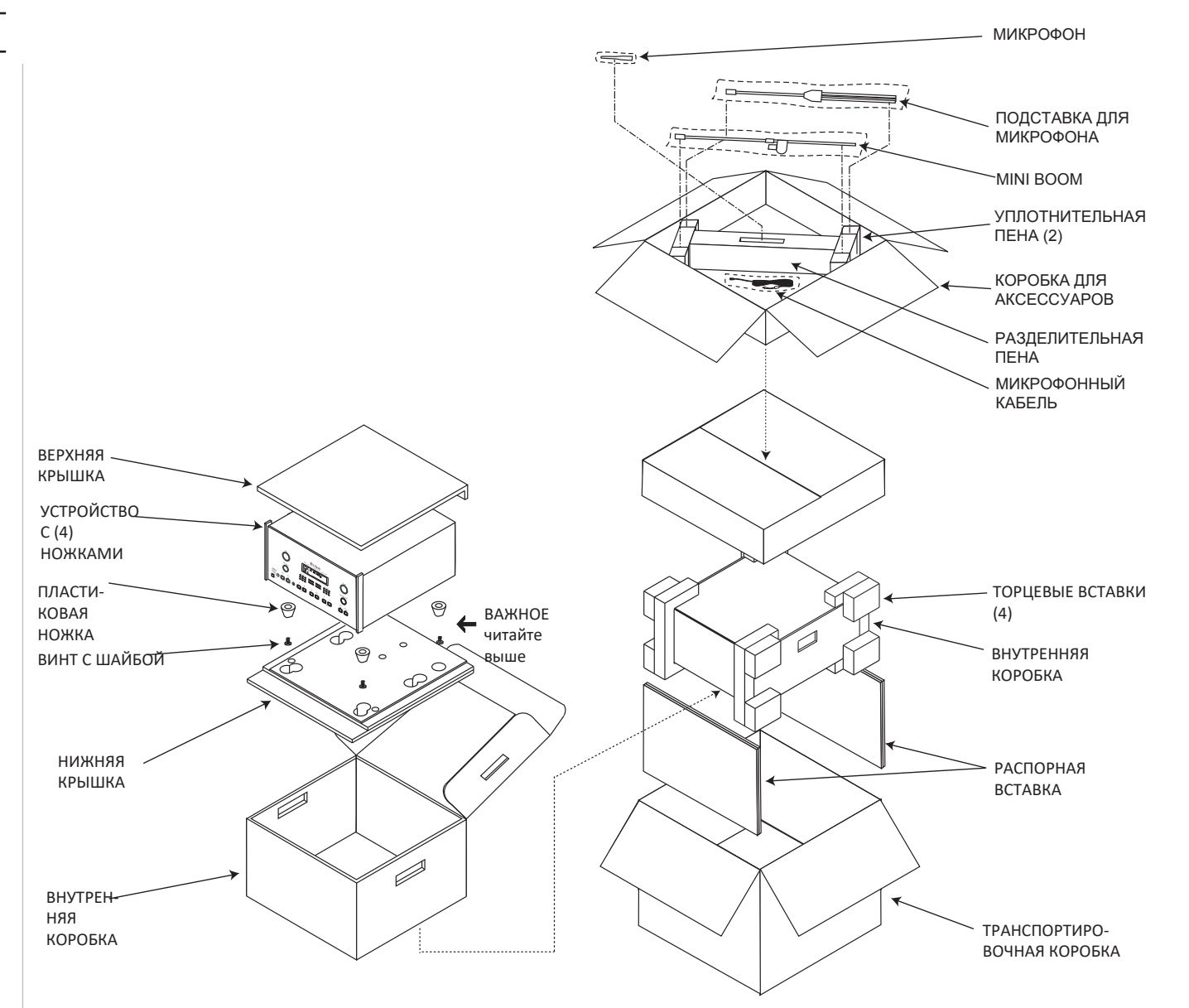

#### **Технические характеристики**

Если не указано иное, приведенные ниже характеристики MX170 были взяты с RoomPerfect ™, установленным в режим Bypass, и в режим озвучивания, установленным в положение Neutral.

#### **Частотный отклик**

Левый, Центральный, Правый, Левый объемного звучания, Правый объемного звучания, Левый тыловой объемного звучания, Правый тыловой объемного звучания:  $\pm$  0,5 дБ от 20 Гц до 20000 Гц Сабвуфер:  $\pm$  0,5 дБ от 20 Гц до 8000 Гц

#### **Общее гармоническое искажение**

0,005% максимум от 20 Гц до 20000 Гц при номинальной мощности

#### **Соотношение сигнал шум**

Фоно: 86 дБ ниже 10 мВ на входе (взвешенный) Высокий уровень: 96 дБ ниже номинального выхода (взвешенный)

#### **Номинальное выходное напряжение**

2.5В не балансные выходы (основные) 5,0 В балансные выходы (основные)

**Максимальное выходное напряжение** 6,5 В не балансный (8,5 В сабвуфер) 13 В баласный (17 В сабвуфер)

#### **Выходной импеданс** 75 Ом Не балансный 100 оМ балансный

**Входное сопротивление** Фоно: 47 кОм, 65 пф Высокий уровень: 10 кОм не балансный и балансный

#### **Чувствительность для номинального выхода**

Фоно: 5 мВ Высокий уровень: 500 мВ не балансный 1 В балансный

#### **Максимальный входной сигнал**

Фоно: 50 мВ Высокий уровень: 5 В не балансный 1 В балансный

#### **Управление тоном**

Контроль низких частот: ± 10 дБ при 30 Гц Регулирование высоких частот:  $\pm 10$  дБ при 10000 Гц

#### **Частота входного сигнала HDMI / Коаксиальный / Оптический цифровой** от 32 кГц до 192 кГц, 24-бит, Dolby Digital, DTS

#### **Требования к питанию**

100 Вольт, 50/60 Гц при 100 Вт 110 В, 50/60 Гц при 100 Вт 120 В, 50/60 Гц при 100 Вт 127 В, 50/60 кГц при 100 Вт 220 В, 50/60 Гц, при 100 Вт 230 В, 50 / 60 Гц при 100 Вт 240В, 50/60Гц при 100 Вт В режиме ожидания, менее 0,5 Вт

*Примечание. Информацию о правильном напряжении см. На задней панели MX170.*

#### **Габаритные размеры**

Ширина 44,5 см

Высота 19,4 см, включая ножки. Глубина составляет 49,53 см, включая переднюю панель, ручки, разъемы на задней панели и USB-накопитель.

Вес 13,6 кг нетто, 24,5 кг транспортировочный

#### **Размеры коробки для транспортировки**

Ширина 63,5 см Глубина 71,12 см Высота 46,67 см

### **Кривые Озвучивание**

Вот примеры кривых выравнивания озвучивания по умолчанию для MX170. Озвучивание доступно через настройки обрезки голоса. Кривые выравнивания по умолчанию можно редактировать. Новые кривые могут быть разработаны с использованием нескольких фильтров. Пользовательские тембры можно выбирать так же, как и тембры по умолчанию, используя ручку TRIM SELECT (см. «Ручка выбора обрезки» на стр. 12).

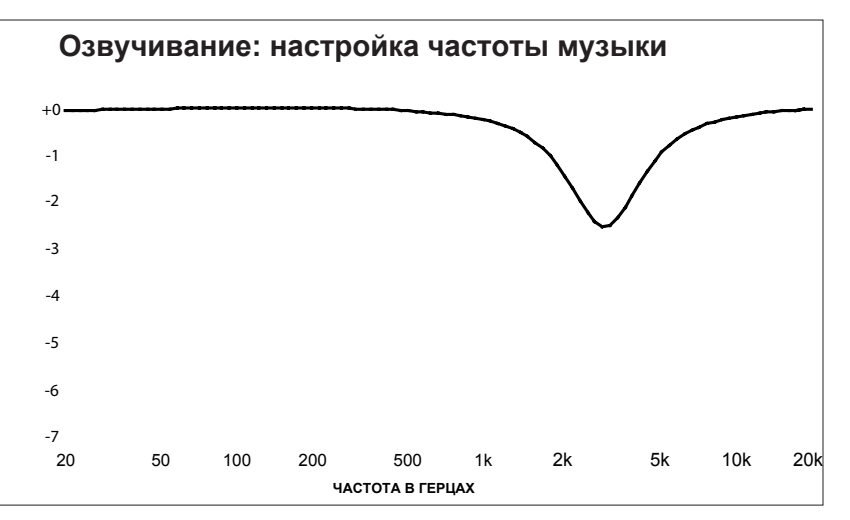

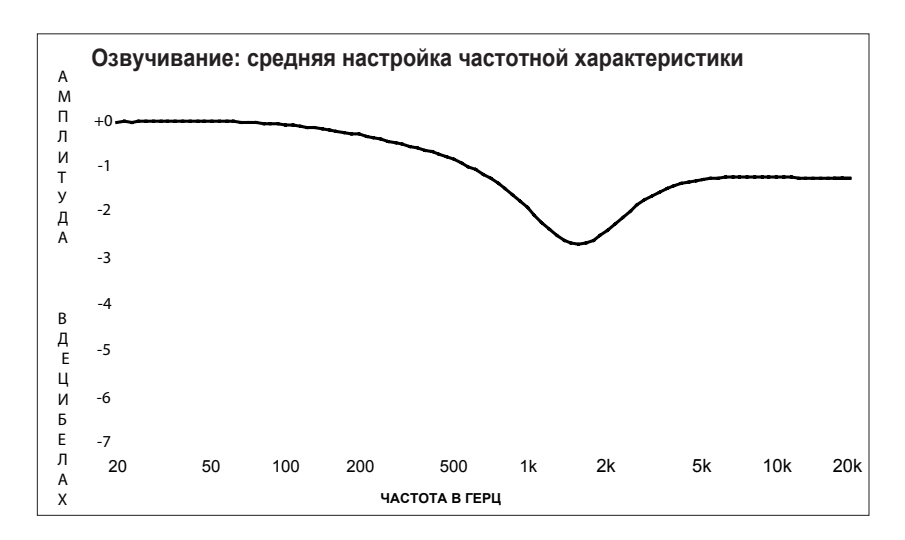

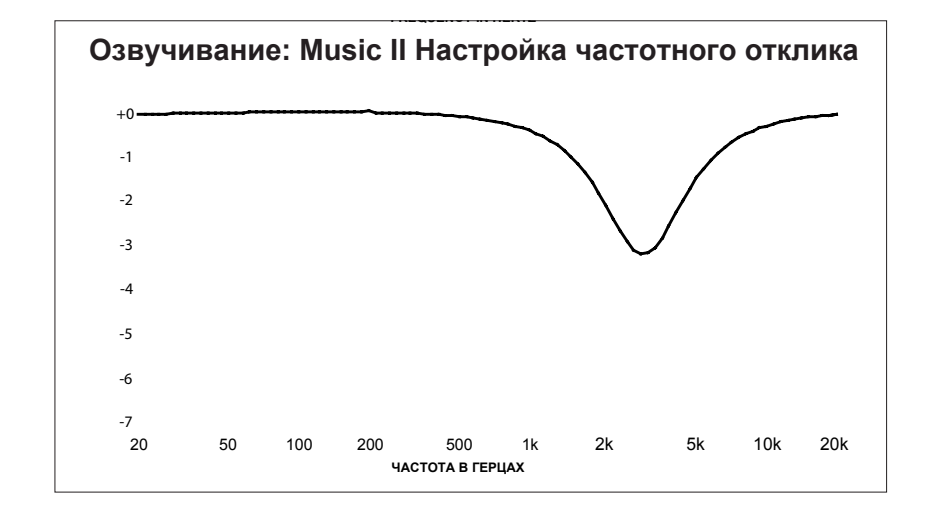

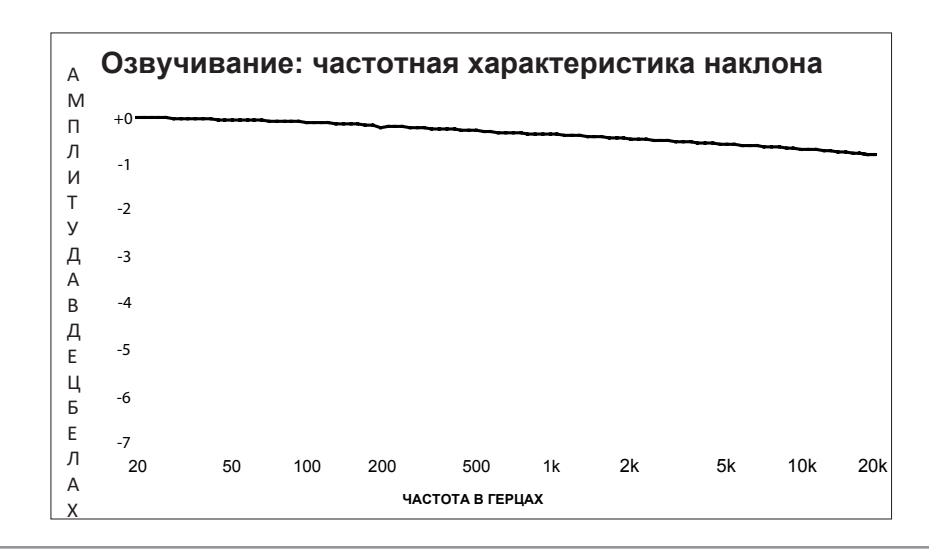

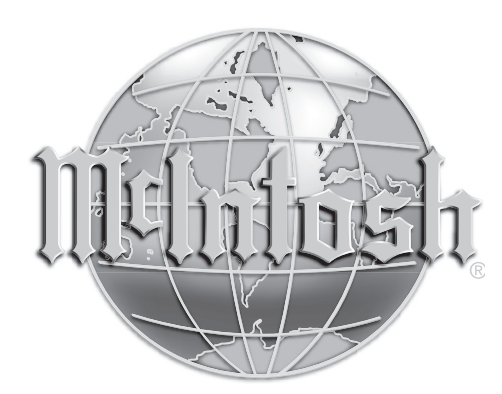

McIntosh Laboratory, Inc. 2 Chambers Street Binghamton, NY 13903 www.mcintoshlabs.com

Постоянное совершенствование своей продукции это политика McIntosh Laboratory Incorporated, которая оставляет за собой право улучшать дизайн без уведомления. Отпечатано в США.